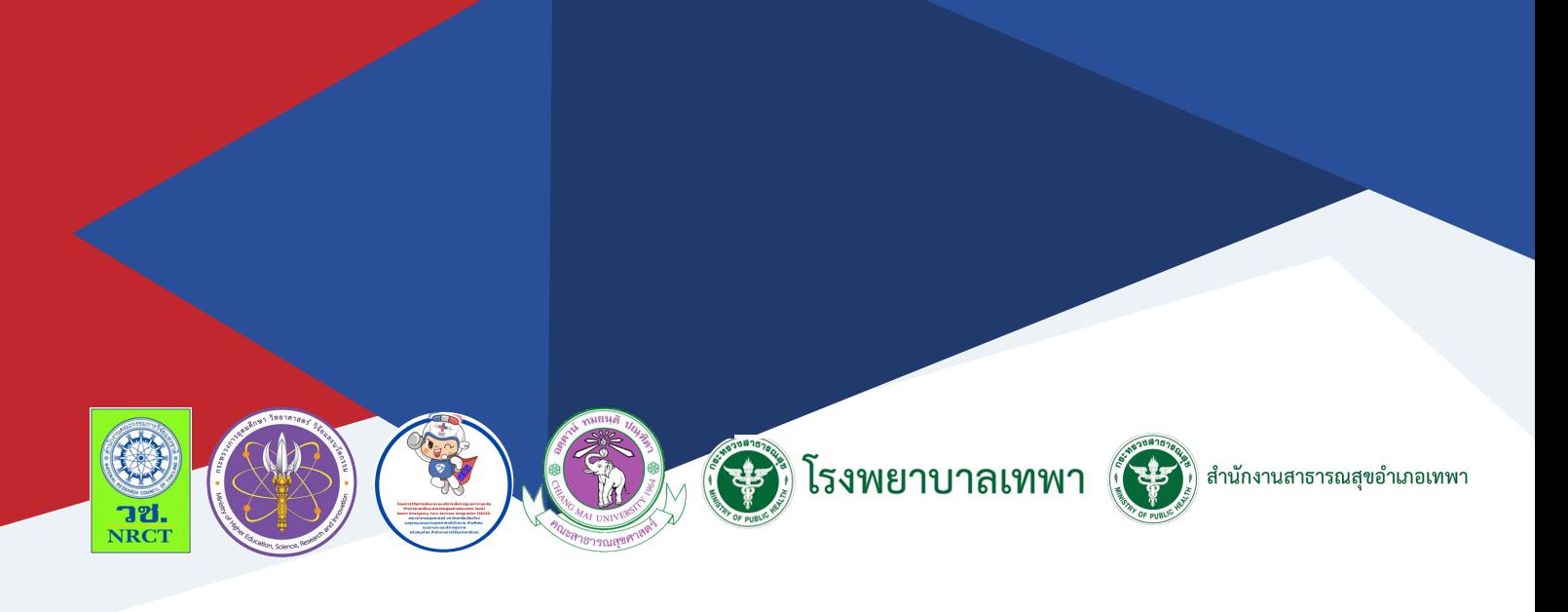

# คู่มือการใช้งาน

## โปรแกรม My Brain (ระบบดูแลผู้ป่ว ป่ ยสมองและหลอดเลือดหัวใจ) สำ หรับ อสม. และ รพ.สต.

มลฑา อินกะโผะ โรงพยาบาลเทพา

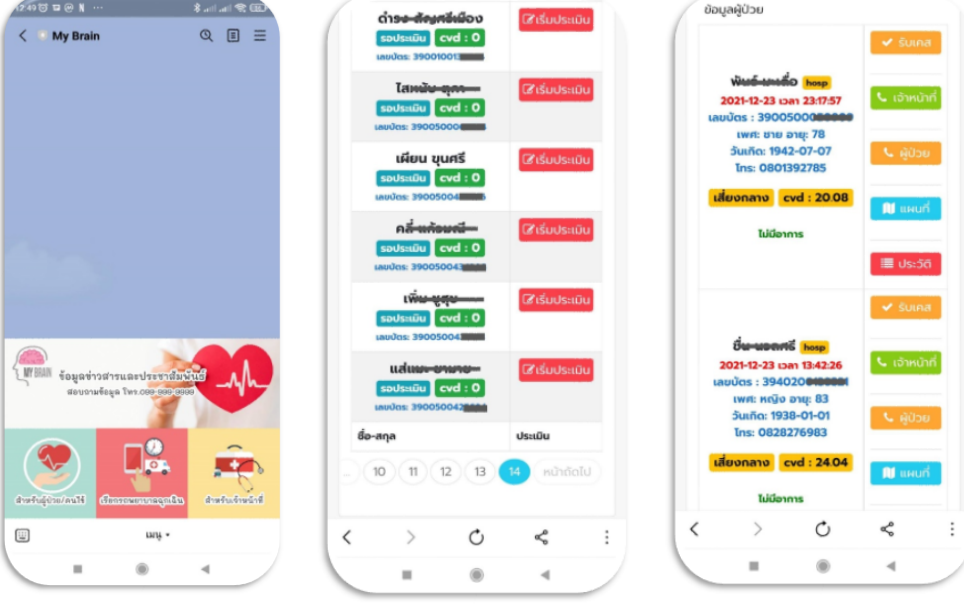

### **คู่มือการใช้งานโปรแกรม My Brain (ระบบดูแลผู้ป่วยสมองและหลอดเลือดหัวใจ) ส าหรับ อสม. และ รพ.สต.**

ภายใต้โครงการการพัฒนาระบบการเฝ้าระวังโรคหลอดเลือดสมองและหัวใจในกลุ่มผู้ป่วย NCDs และ การจัดบริการการแพทย์ฉุกเฉินในระยะก่อนถึงโรงพยาบาล: เครือข่ายสุขภาพอำเภอเทพา จังหวัดสงขลา

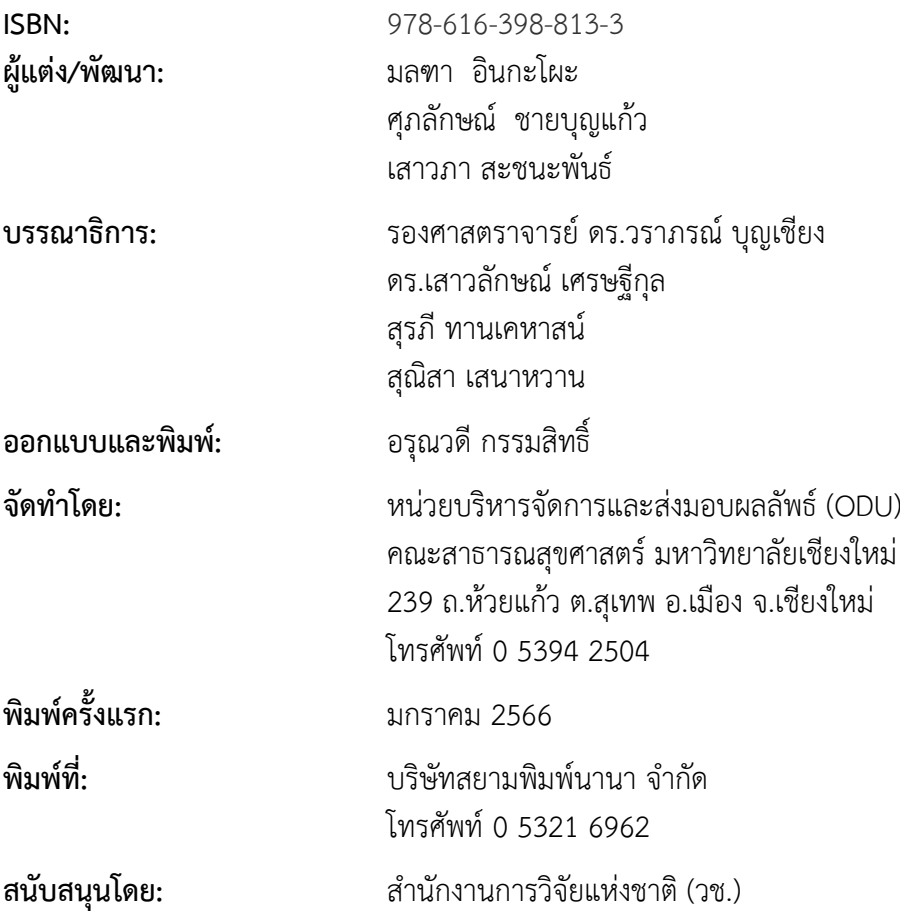

คู่มือการใช้งานโปรแกรม My Brain (ระบบดูแลผู้ป่วยสมองและหลอดเลือดหัวใจ) สำหรับ อสม. และ รพ.สต. ฉบับนี้จัดทำขึ้นภายใต้โครงการการพัฒนาระบบการเฝ้าระวังโรคหลอดเลือดสมองและหัวใจ ในกลุ่มผู้ป่วย NCDs และการจัดบริการการแพทย์ฉุกเฉินในระยะก่อนถึงโรงพยาบาล: เครือข่ายสุขภาพ อำเภอเทพา จังหวัดสงขลา (Model Development Of Surveillance and Pre-hospital Cerebrovascular disease in NCD By Thepha Health Network) มีวัตถุประสงค์เพื่อพัฒนาระบบการเฝ้าระวังโรคหลอด เลือดสมองและหัวใจในกลุ่มผู้ป่วย NCDs ของชุมชนที่เชื่อมต่อกับระบบบริการการแพทย์ฉุกเฉิน และ พัฒนาสมรรถนะบุคลากรสาธารณสุขในการใช้เครื่องมือเฝ้าระวังโรคหลอดเลือดสมองและหัวใจในกลุ่ม ผู้ป่วย NCDs ได้พัฒนาคู่มือการใช้งานโปรแกรม My Brain (ระบบดูแลผู้ป่วยสมองและหลอดเลือดหัวใจ) ส าหรับอสม. และรพ.สต. โดยมีระบบการแจ้งเตือนที่เชื่อมต่อกับระบบการแพทย์ฉุกเฉินโรงพยาบาล เทพา มีการประเมินการเฝ้าระวังความเสี่ยงต่อการเกิดโรคหลอดเลือดสมองและหัวใจ และระบบแจ้งเตือน ไปผู้ดูแลแต่ละระดับให้สามารถติดตามและให้การดูแลผู้ป่วยตามความจำเป็น

ทั้งนี้ โครงการฯ ขอขอบคุณนักวิจัยภายใตโครงการฯ ทุกทาน และผู้ทรงคุณวุฒิที่ไดให้ ข้อเสนอแนะในประเด็นตาง ๆ เพื่อพัฒนาหลักสูตรให้มีความสมบูรณมากขึ้น ทั้งนี้ ขอขอบคุณสำนักงาน การวิจัยแห งชาติ (วช.) คณะสาธารณสุขศาสตร มหาวิทยาลัยเชียงใหม คณะพยาบาลศาสตร์ ้มหาวิทยาลัยสงขลานครินทร์ ในการสนับสนุนทุนวิจัยเพื่อดำเนินโครงการฯ ภายใตโครงการโครงการวิจัย และพัฒนาระบบบริการเพื่อการดูแลภาวะฉุกเฉินด้านการแพทย์และสาธารณสุขอย่างครบวงจรภาคใต้ มา ณ ที่นี้ดวย

คณะผู้จัดทำ

#### **คู่มือการใช้งานโปรแกรม My Brain (ระบบดูแลผู้ป่วยสมองและหลอดเลือดหัวใจ) ส าหรับอสม. และรพ.สต.**

โครงการการพัฒนาระบบการเฝ้าระวังโรคหลอดเลือดสมองและหัวใจในกลุ่มผู้ป่วย NCDs และ การจัดบริการการแพทย์ฉุกเฉินในระยะก่อนถึงโรงพยาบาล: เครือข่ายสุขภาพอำเภอเทพา จังหวัดสงขลา (Model Development Of Surveillance and Pre-hospital Cerebrovascular disease in NCD By Thepha Health Network) มีวัตถุประสงค์เพื่อพัฒนาระบบการเฝ้าระวังโรคหลอดเลือดสมองและหัวใจใน กลุ่มผู้ป่วย NCDs ของชุมชนที่เชื่อมต่อกับระบบบริการการแพทย์ฉุกเฉิน และพัฒนาสมรรถนะบุคลากร สาธารณสุขในการใช้เครื่องมือเฝ้าระวังโรคหลอดเลือดสมองและหัวใจในกลุ่มผู้ป่วย NCDs ได้พัฒนาคู่มือ การใช้งานโปรแกรม My Brain (ระบบดูแลผู้ป่วยสมองและหลอดเลือดหัวใจ) สำหรับ อสม. และ รพ.สต. โดยมีรายละเอียดคู่มือการใช้งาน ดังนี้

**คู่มือการใช้งานโปรแกรม My Brain (ระบบดูแลผู้ป่วยสมองและหลอดเลือดหัวใจ) ส าหรับอสม. และ รพ.สต.**

#### **1. การเข้าใช้งานระบบผ่าน QR Code**

**1.1 เปิดโปรแกรม Line หลังจากนั้นสแกน QR Code ตามรูปด้านล่าง**

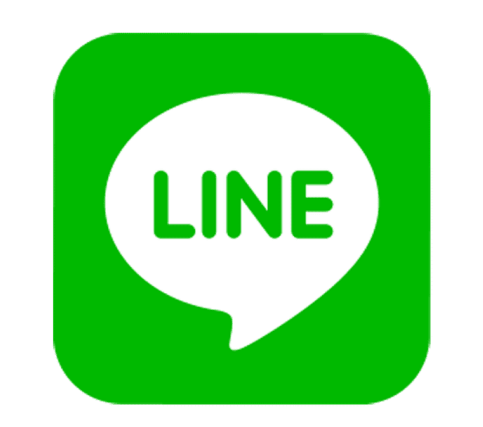

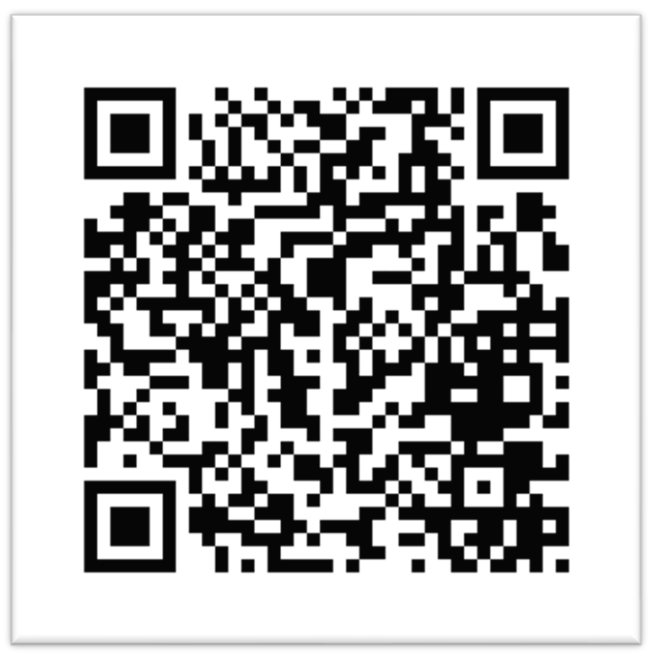

#### **1.2 หลังจากสแกน QR Codeระบบจะเข้าสู่ Line Official ตามรูปด้านล่าง ซึ่งจะประกอบด้วย เมนูการใช้งานหลัก ดังนี้**

**1.2.1 ส าหรับผู้ป่วย** คือ หน้าโปรแกรมส าหรับผู้ป่วยที่ต้องการใช้งานแบบประเมินเพื่อ ติดตามประเมินความเสี่ยงด้วยตัวเองที่บ้าน

1**.2.2 เรียกรถพยาบาลฉุกเฉิน** คือ หน้าโปรแกรมสำหรับโทรศัพท์ฉุกเฉิน

**1.2.3 สำหรับเจ้าหน้าที่** คือ หน้าโปรแกรมสำหรับเจ้าหน้าที่ รพช. เจ้าหน้าที่แผนก ฉุกเฉิน รพ.สต. และ อสม.

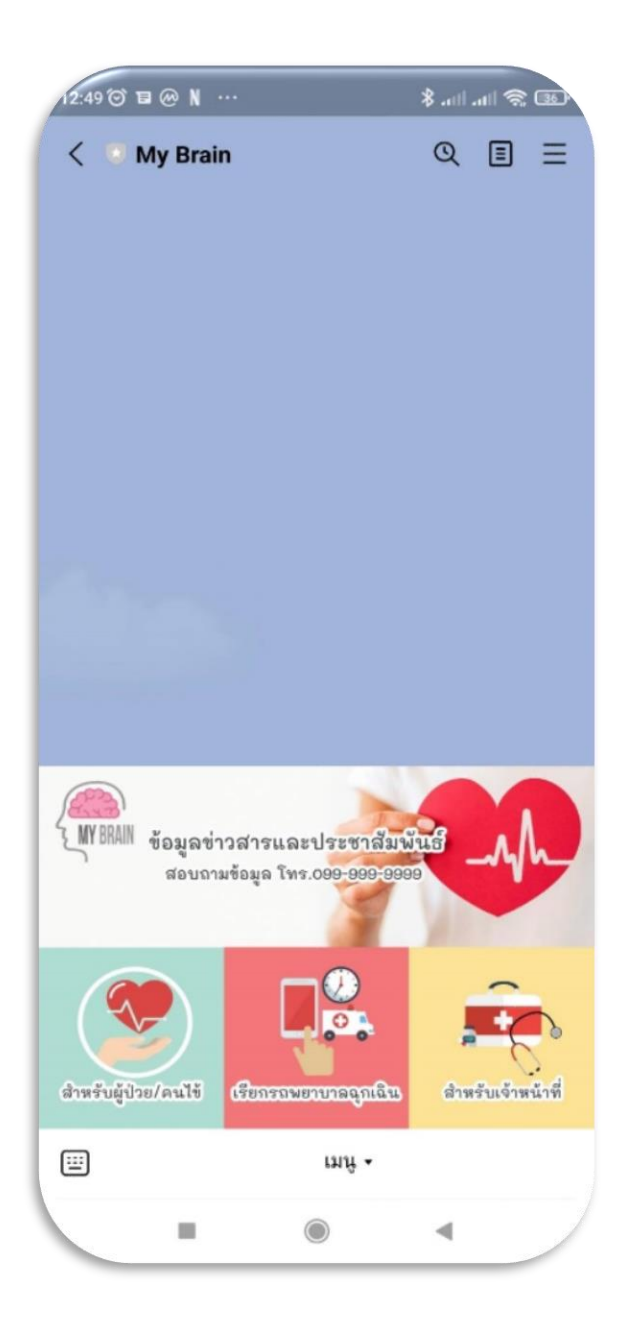

#### **1.3 การสมัครเข้าใช้งานระบบส าหรับเจ้าหน้าที่**

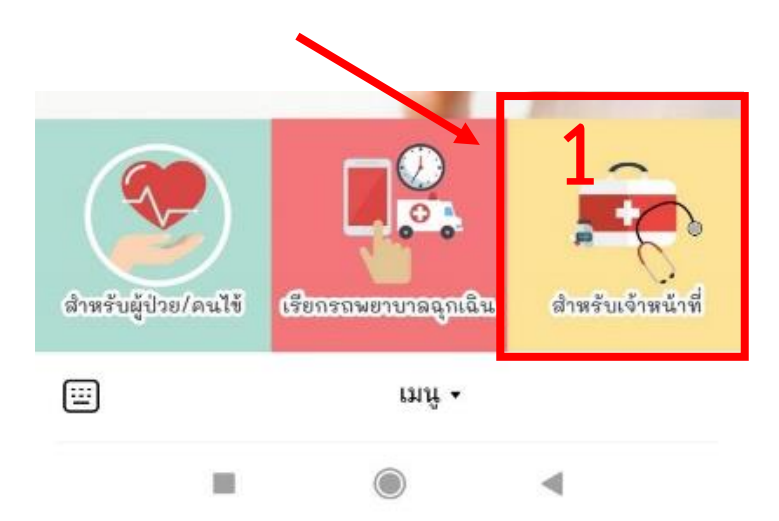

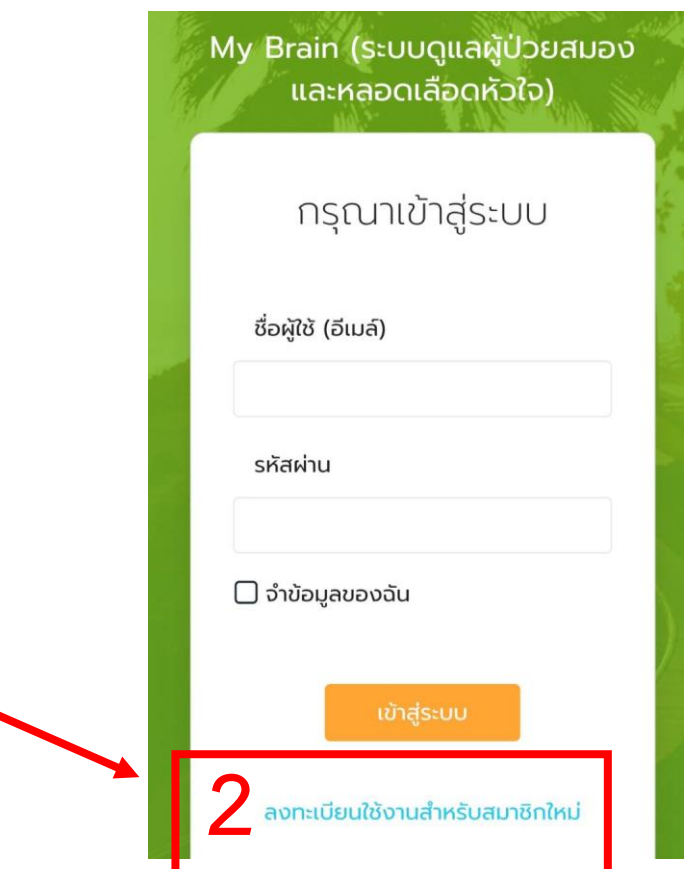

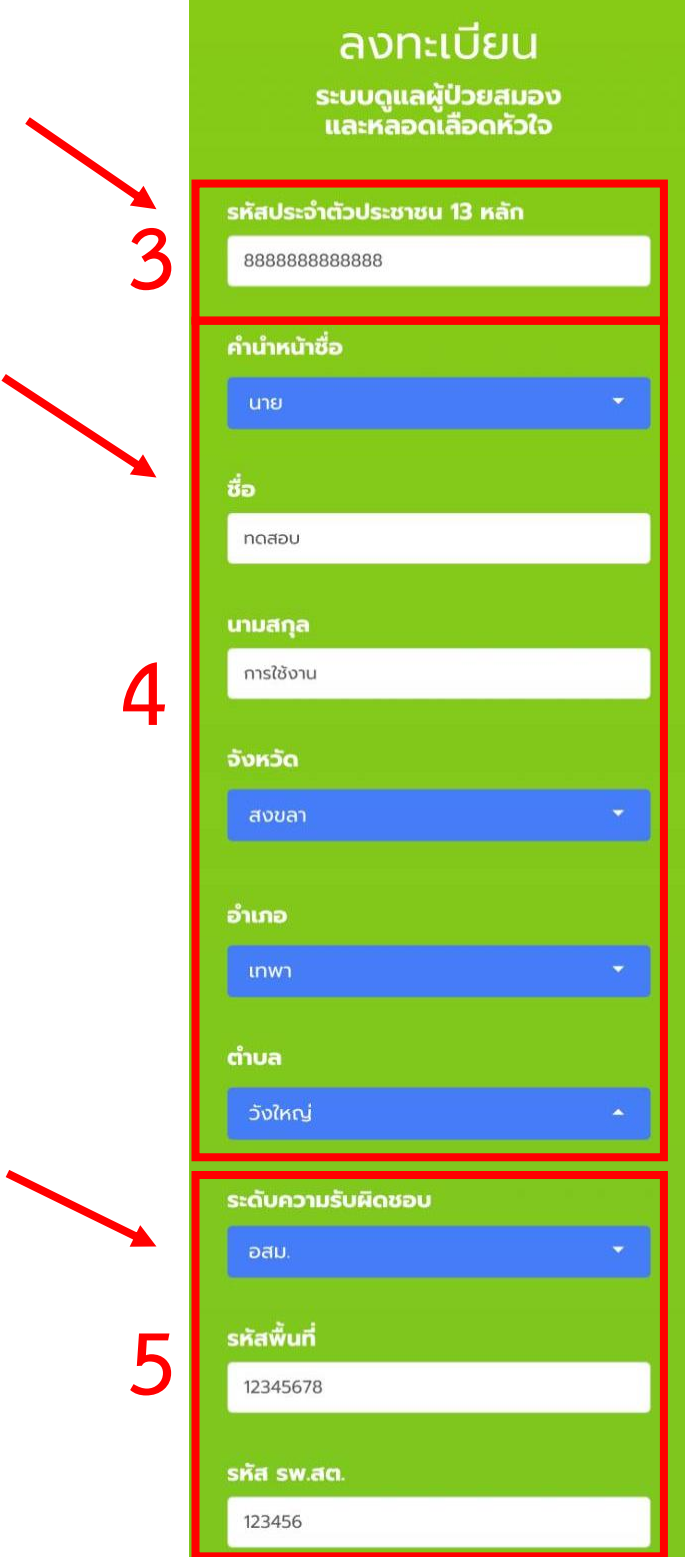

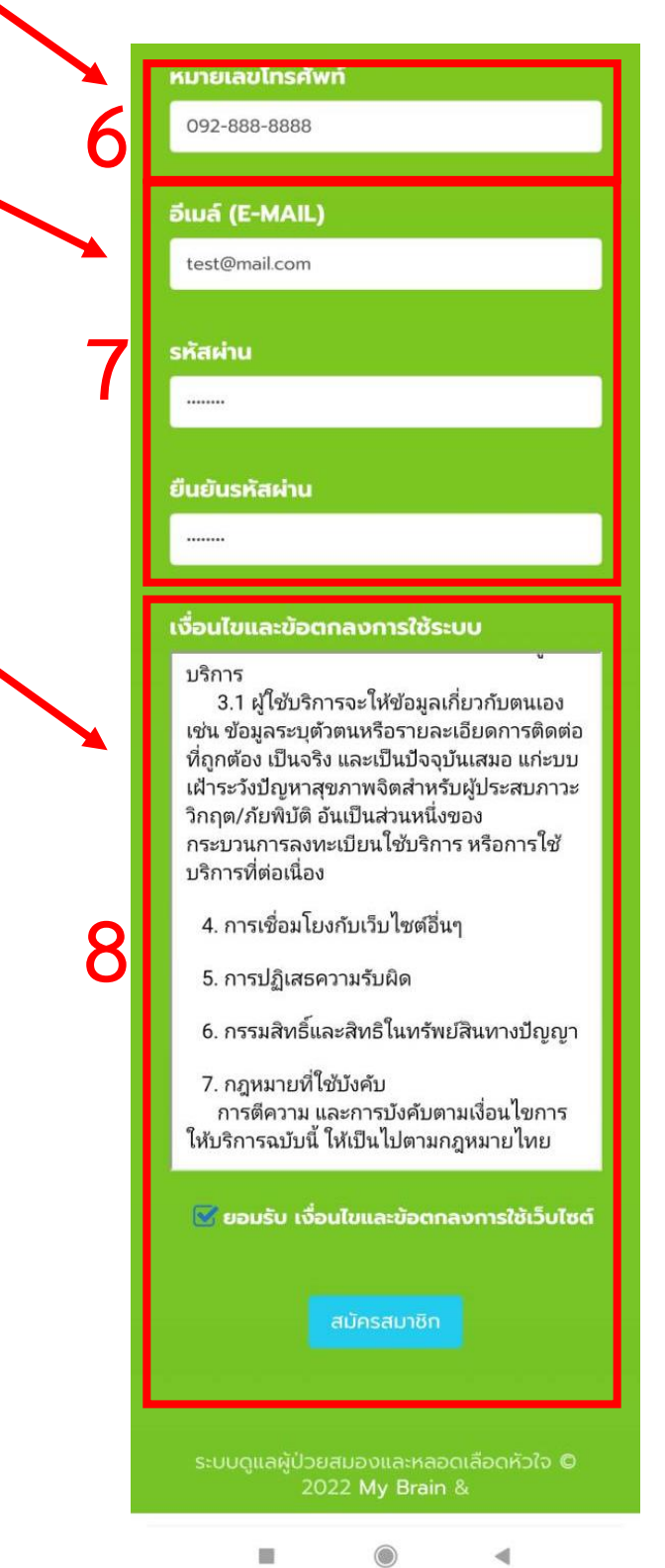

**1.3.1 กรอบสีแดงหมายเลข 1** หน้าโปรแกรมสำหรับเจ้าหน้าที่

**1.3.2 กรอบสีแดงหมายเลข 2** ปุ่มส าหรับสมัครสมาชิกใหม่ ผู้ใช้งานระบบแต่ล่ะคนจะ สมัครแค่ครั้งแรกครั้งเดียวเท่านั้น

**1.3.3 กรอบสีแดงหมายเลข 3** กรอกข้อมูลหมายเลขบัตรประชาชน 13 หลักให้ถูกต้อง

**1.3.4 กรอบสีแดงหมายเลข 4** กรอกข้อมูลชื่อและที่อยู่ให้ถูกต้อง

**1.3.5 กรอบสีแดงหมายเลข 5** กรอกข้อมูลระดับความรับผิดชอบ รหัสพื้นที่ รหัส รพ.สต. ให้ถูกต้อง เนื่องจากใช้ในการเลือกกลุ่มผู้ป่วยที่ตัวเองรับผิดชอบ

**1.3.6 กรอบสีแดงหมายเลข 6** กรอกเบอร์โทรศัพท์ที่ติดต่อได้ให้ถูกต้อง

**1.3.7 กรอบสีแดงหมายเลข 7** กรอกอีเมล์และรหัสผ่านในการเข้าระบบให้ถูกต้อง และ ผู้ใช้จ าเป็นต้องจดจ าข้อมูลไว้เพื่อการเข้าใช้งานระบบในครั้งต่อไป

**1.3.8 กรอบสีแดงหมายเลข 8** อ่านเงื่อนไขท าความเข้าใจก่อนการกดยอมรับ และกดปุ่ม สมัครสมาชิก

#### **2. การใช้งานระบบส าหรับเจ้าหน้าที่ (อสม.)**

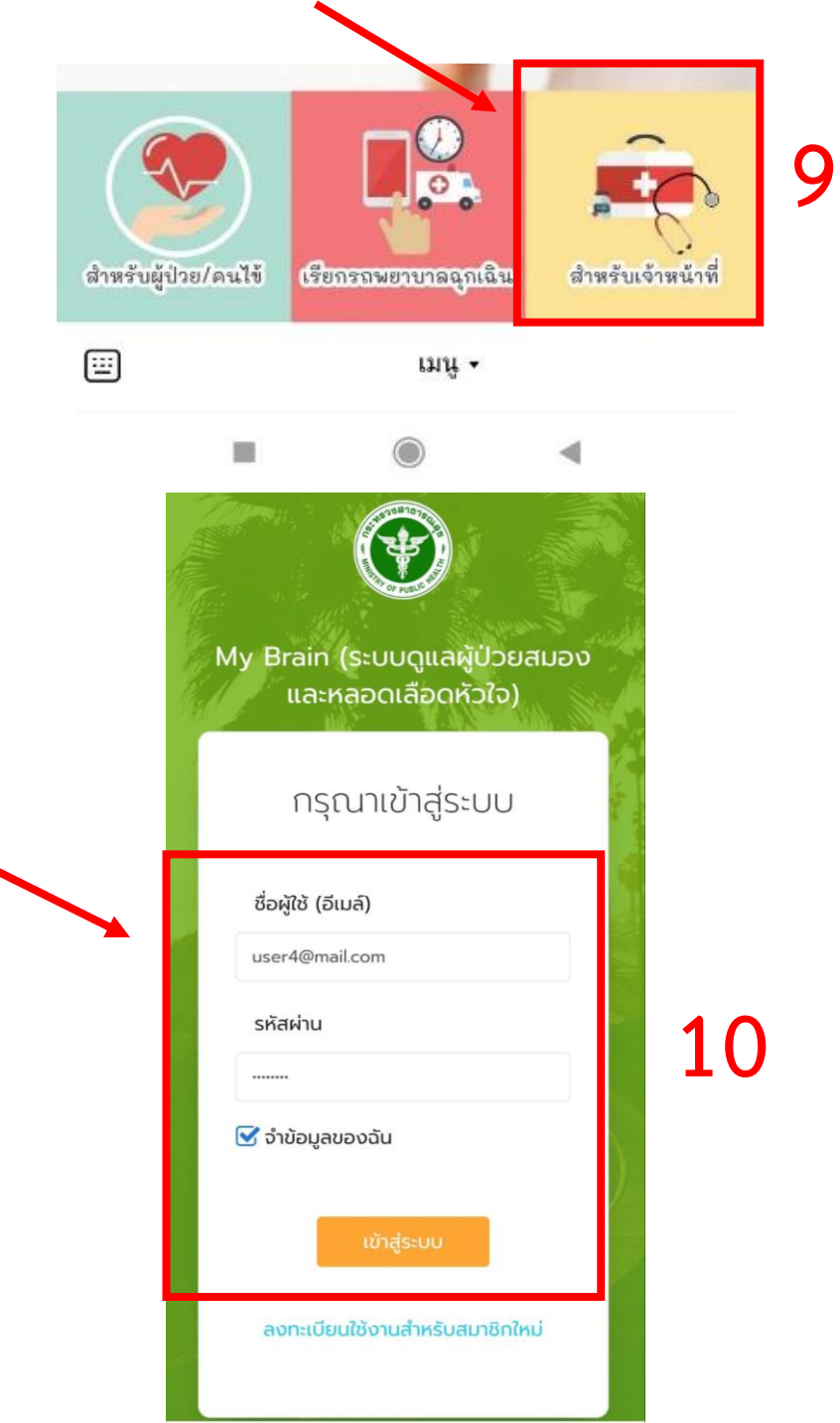

**2.1 กรอบสีแดงหมายเลข 9** หน้าโปรแกรมสำหรับเจ้าหน้าที่ **2.2 กรอบสีแดงหมายเลข 10** กรอกอีเมล์และรหัสผ่านในการเข้าระบบให้ถูกต้อง

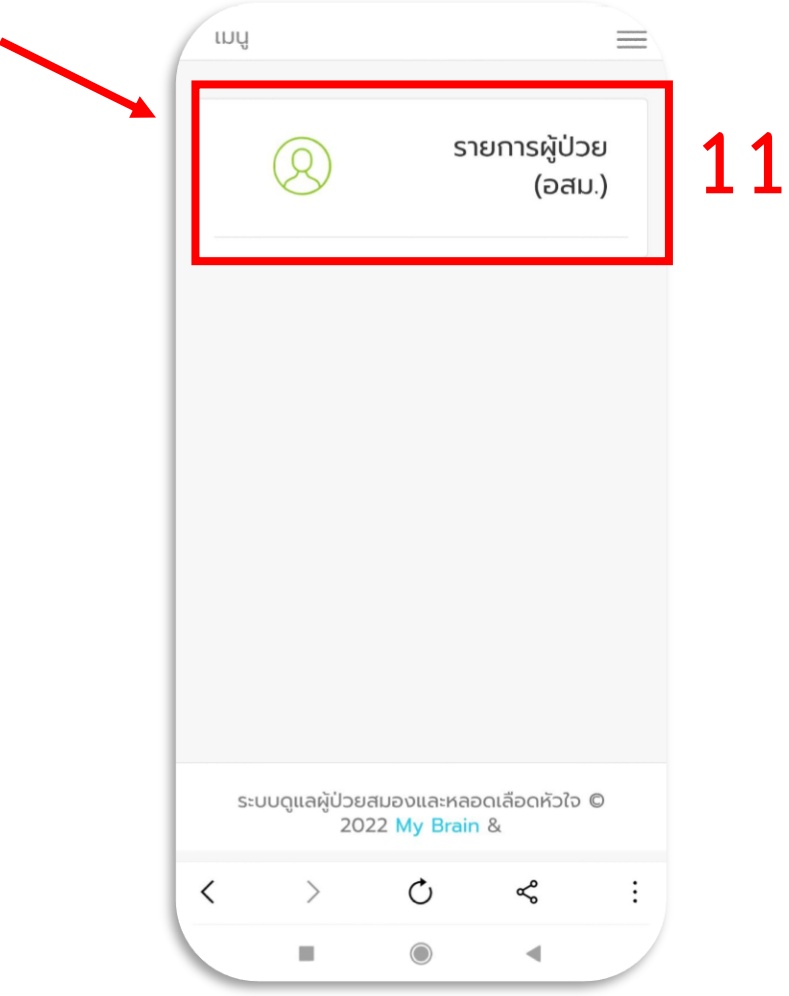

**2.3 กรอบสีแดงหมายเลข 11** เมนูสำหรับแสดงรายการผู้ป่วยที่ต้องไปทำการประเมิน ซึ่งจะได้รับมอบหมายมาจาก รพช. หรือ รพ.สต.

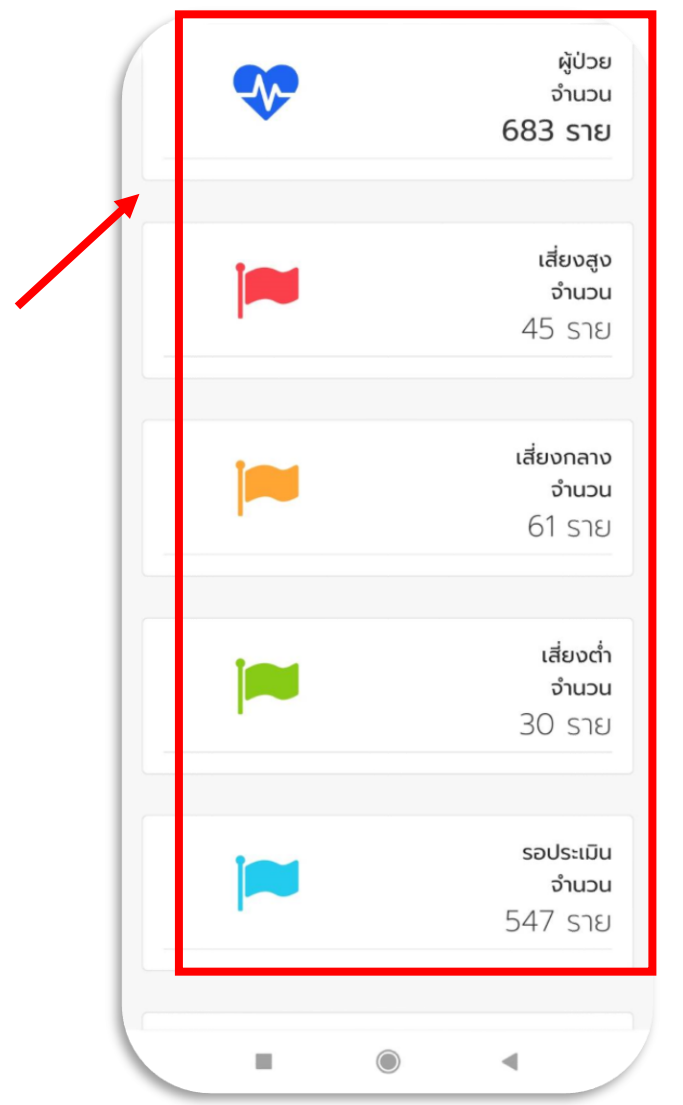

**12**

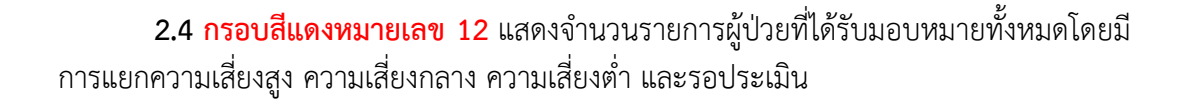

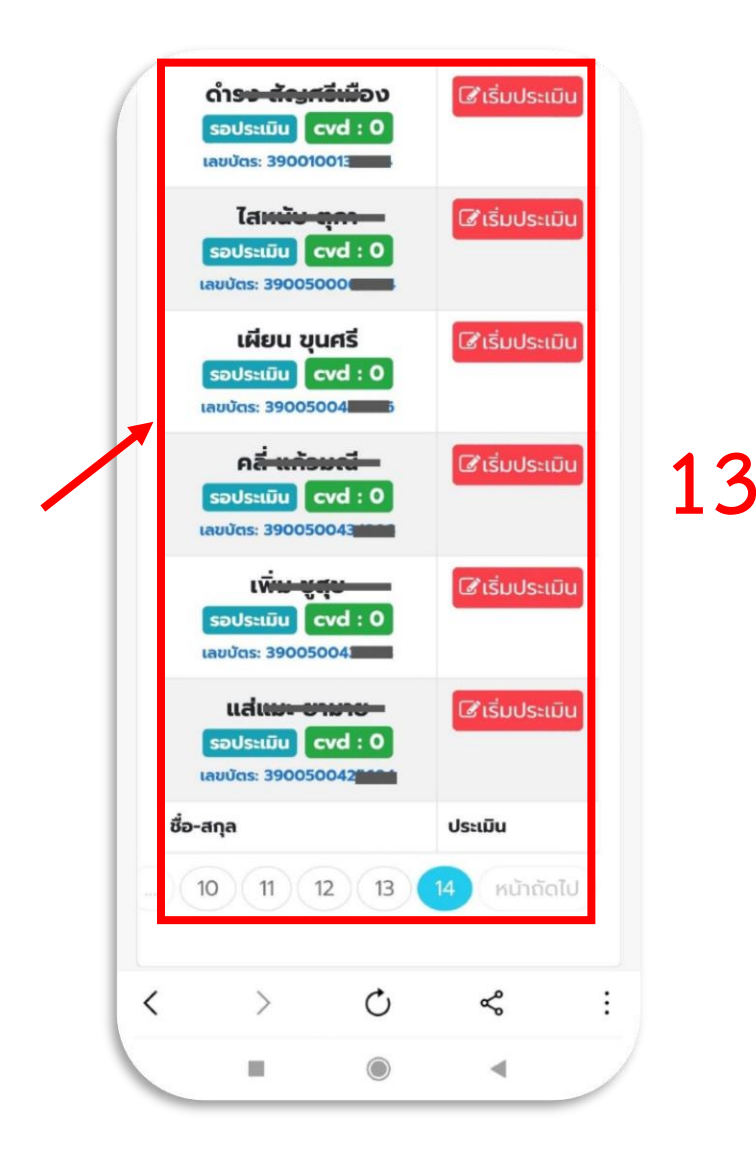

**2.5 กรอบสีแดงหมายเลข 13** รายการผู้ป่วยที่ได้รับมอบหมายให้ลงประเมินแยกตาม ์ พื้นที่ กดปุ่ม **เริ่มประเมิน** เพื่อทำการประเมินผู้ป<sup>่</sup>วย

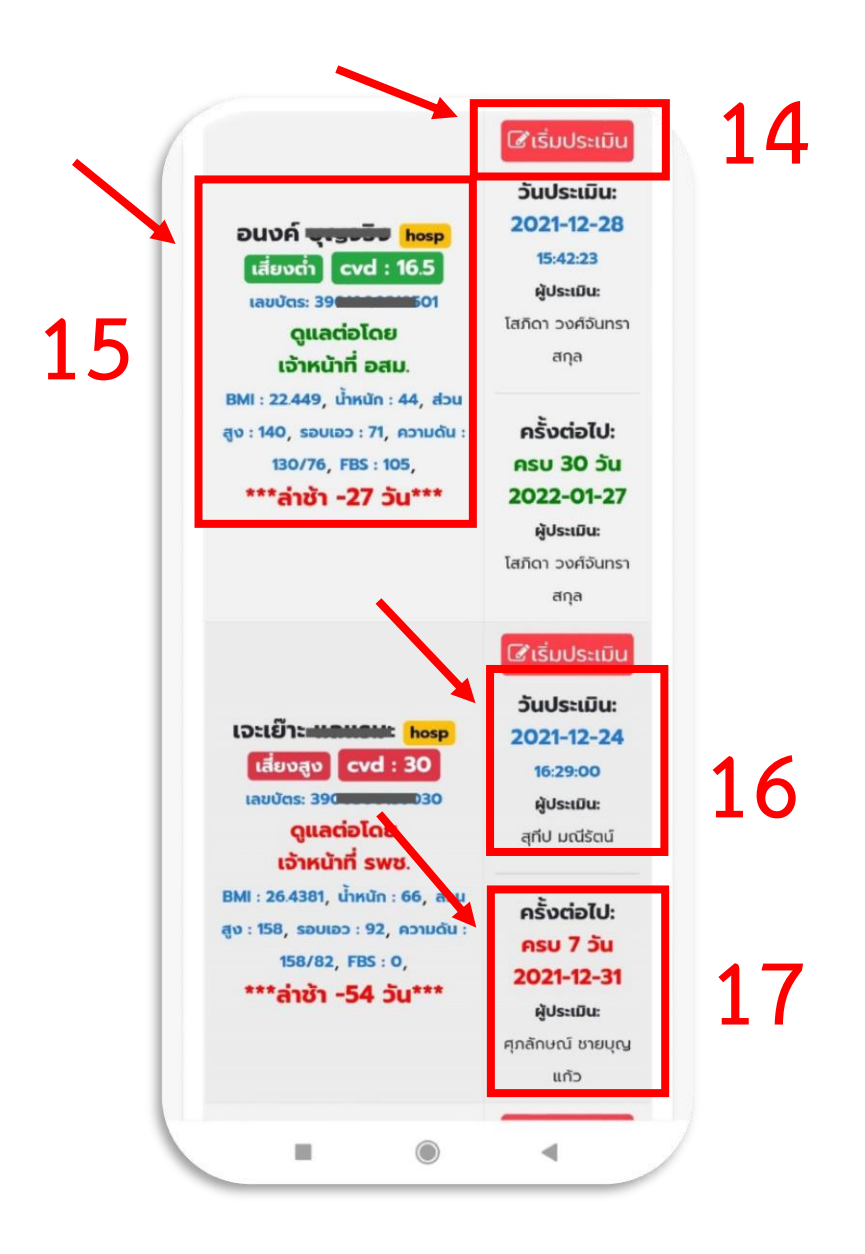

**2.6 กรอบสีแดงหมายเลข 14** กดปุ่ม **เริ่มประเมิน** เพื่อทำการประเมินผู้ป่วย

**2.7 กรอบสีแดงหมายเลข 15** ข้อมูลผู้ป่วยหลังจากการประเมิน ระบบจะทำการประเมิน ี ความเสี่ยง ค่า CVD, BMI, น้ำหนัก, ส่วนสูง, รอบเอว, ความดันโลหิต เป็นต้น และระบบจะคำนวณ ระยะเวลาที่ต้องลงประเมินครั้งต่อไป พร้อมทั้งเลือกกลุ่มเจ้าหน้าที่ให้อัตโนมัติ

**2.8 กรอบสีแดงหมายเลข 16** ข้อมูลการประเมินรอบปัจจุบัน ประกอบด้วย วันที่ เวลา และชื่อเจ้าหน้าที่

**2.9 กรอบสีแดงหมายเลข 17** ข้อมูลการประเมินรอบต่อไป ประกอบด้วย วันที่ เวลา และชื่อเจ้าหน้าที่ โดยมีข้อกำหนดว่าถ้าความเสี่ยงสูง หรือความเสี่ยงกลาง จะต้องประเมินครั้ง ้ต่อไปภายใน 7 วัน และถ้าความเสี่ยงต่ำ จะต้องประเมินครั้งต่อไปภายใน 30 วัน หลังจากการ ประเมินครั้งแรก

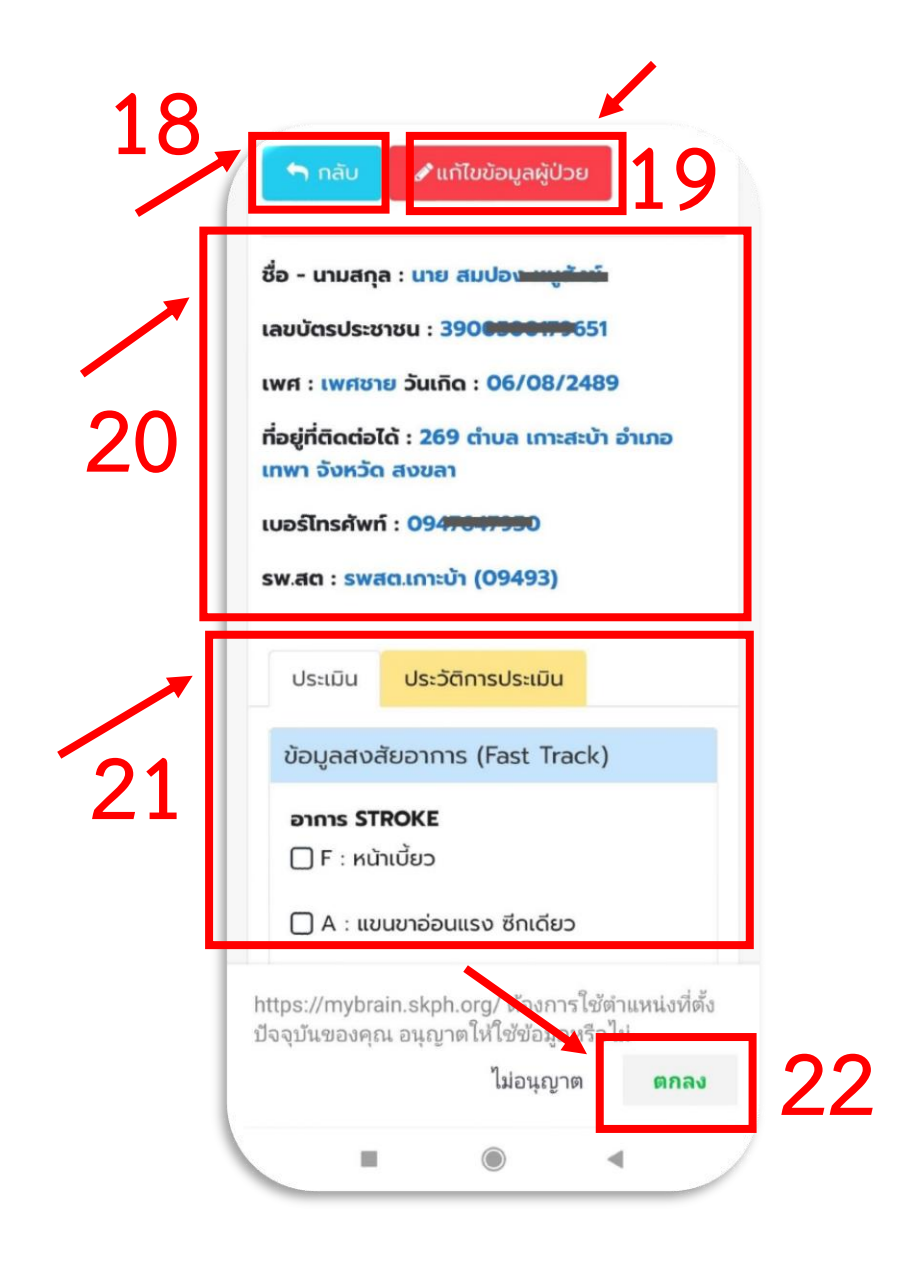

**2.10 กรอบสีแดงหมายเลข 18** ปุ่มกลับไปหน้ารายการผู้ป่วยทั้งหมด

**2.11 กรอบสีแดงหมายเลข 19** ปุ่มแก้ไขข้อมูลผู้ป่วย

**2.12 กรอบสีแดงหมายเลข 20** แสดงข้อมูลของผู้ป่วยรายปัจจุบันที่กำลังประเมิน

**2.13 กรอบสีแดงหมายเลข 21** แสดงข้อมูลของแบบฟอร์มการประเมินและประวัติการ ประเมิน

2.14 **กรอบสีแดงหมายเลข 22** ต้องทำการกดอนุญาตให้ระบบดึงข้อมูลพิกัดตำแหน่ง ปัจจุบันเพื่อการบันทึกพร้อมข้อมูลการประเมิน

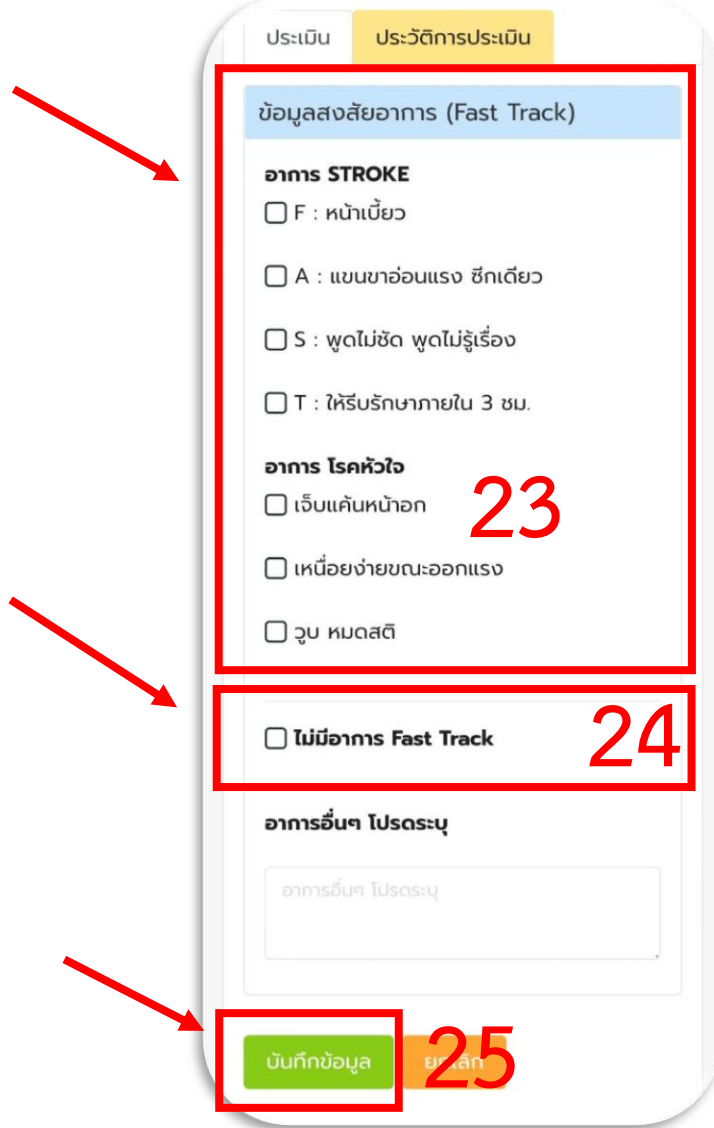

**2.15 กรอบสีแดงหมายเลข 23** แบบประเมินความเสี่ยงสำหรับผู้ป่วยที่มีอาการ Fast Track

**2.16 กรอบสีแดงหมายเลข 24** ใช้เลือกเมื่อผู้ป่วยไม่มีอาการ Fast Track เพื่อให้ระบบ ้อนุญาตให้ทำแบบประเมิน CVD Risk และแบบประเมินข้อมูลพฤติกรรม

**2.17 กรอบสีแดงหมายเลข 25** ปุ่มบันทึกข้อมูล

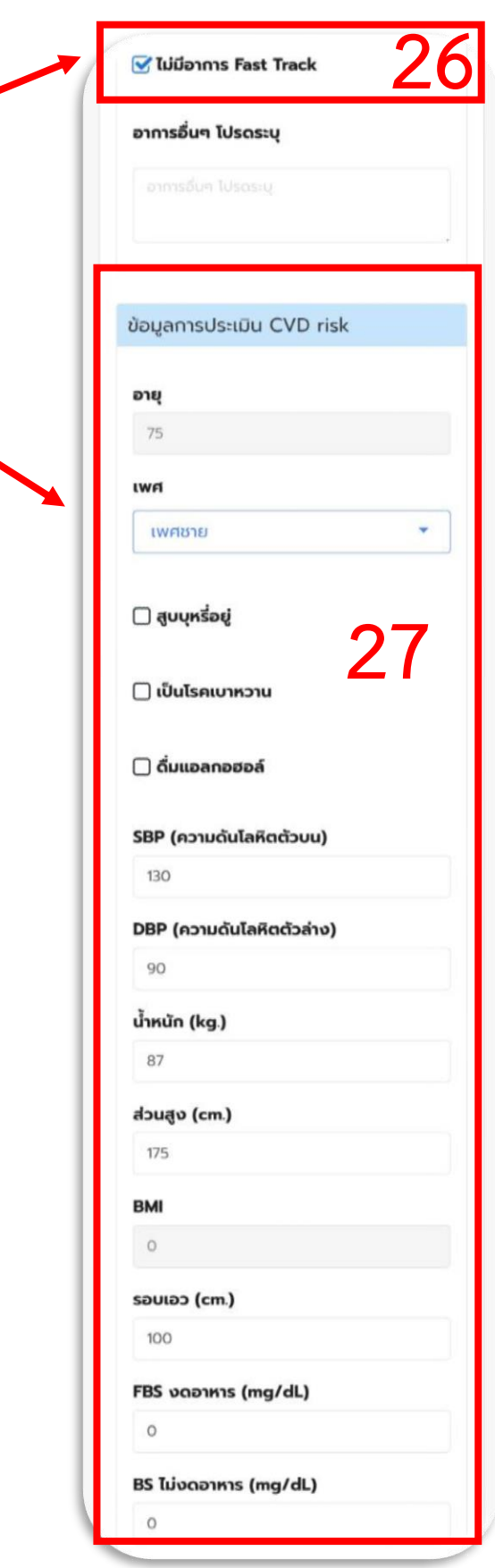

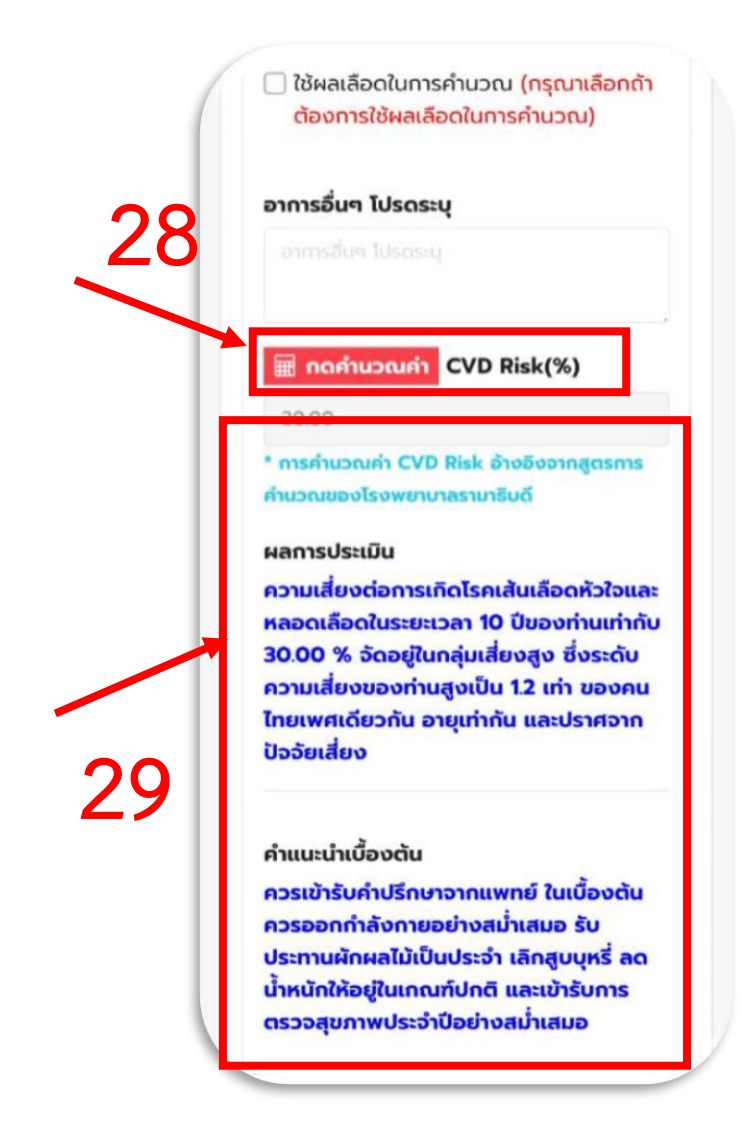

**2.18 กรอบสีแดงหมายเลข 26** เลือกเมื่อผู้ป่วยไม่มีอาการ Fast Track เพื่อให้ระบบ ้อนุญาตให้ทำแบบประเมิน CVD Risk และแบบประเมินข้อมูลพฤติกรรม

**2.19 กรอบสีแดงหมายเลข 27** แบบประเมิน CVD Risk

2**.20 กรอบสีแดงหมายเลข 28** กดปุ่มสีแดงเพื่อให้ระบบคำนวณค่า CVD Risk

**2.21 กรอบสีแดงหมายเลข 29** ผลการประเมิน CVD Risk และคำแนะนำเบื้องต้น

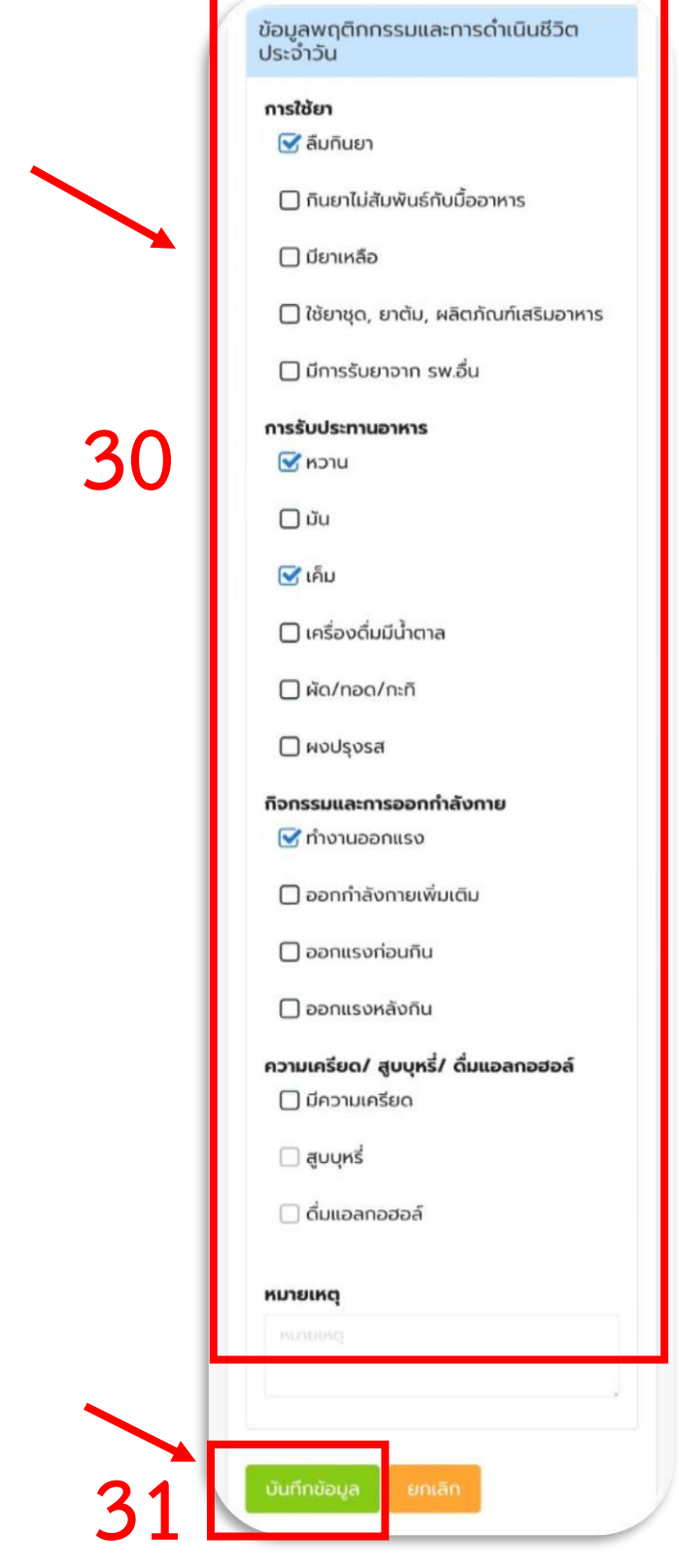

**2.22 กรอบสีแดงหมายเลข 30** แบบประเมินข้อมูลพฤติกรรมและการดำเนิน ชีวิตประจำวัน

**2.23 กรอบสีแดงหมายเลข 31** ปุ่มบันทึกข้อมูล

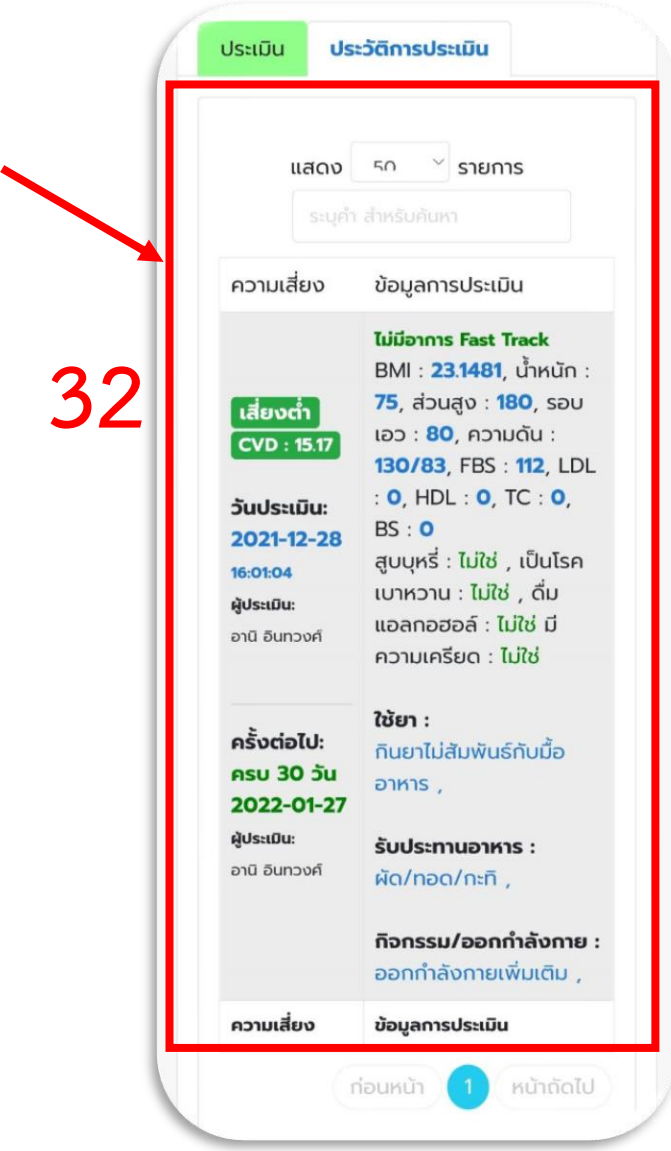

**2.24 กรอบสีแดงหมายเลข 32** ประวัติการประเมินรายครั้งของผู้ป่วยเรียงจากรายการ ล่าสุดไปรายการก่อนหน้า

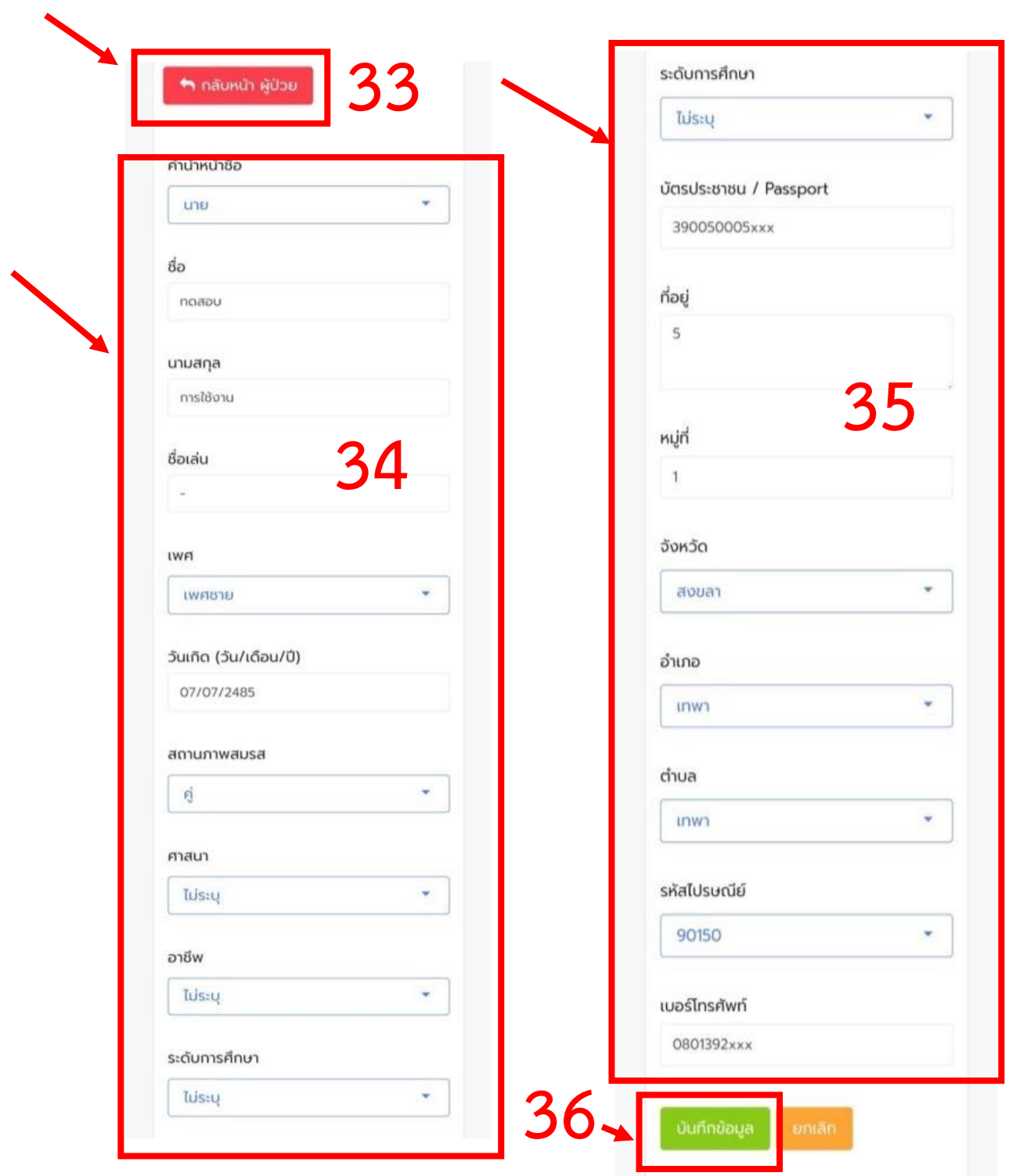

- **2.25 กรอบสีแดงหมายเลข 33** ปุ่มกลับไปหน้าประเมินผู้ป่วยรายปัจจุบัน
- **2.26 กรอบสีแดงหมายเลข 34** ข้อมูลส่วนตัวของผู้ป่วย
- **2.27 กรอบสีแดงหมายเลข 35** ข้อมูลส่วนตัวของผู้ป่วย (ต่อ)
- **2.28 กรอบสีแดงหมายเลข 36** ปุ่มบันทึกข้อมูล

#### **3. การใช้งานระบบส าหรับเจ้าหน้าที่ (รพ.สต.)**

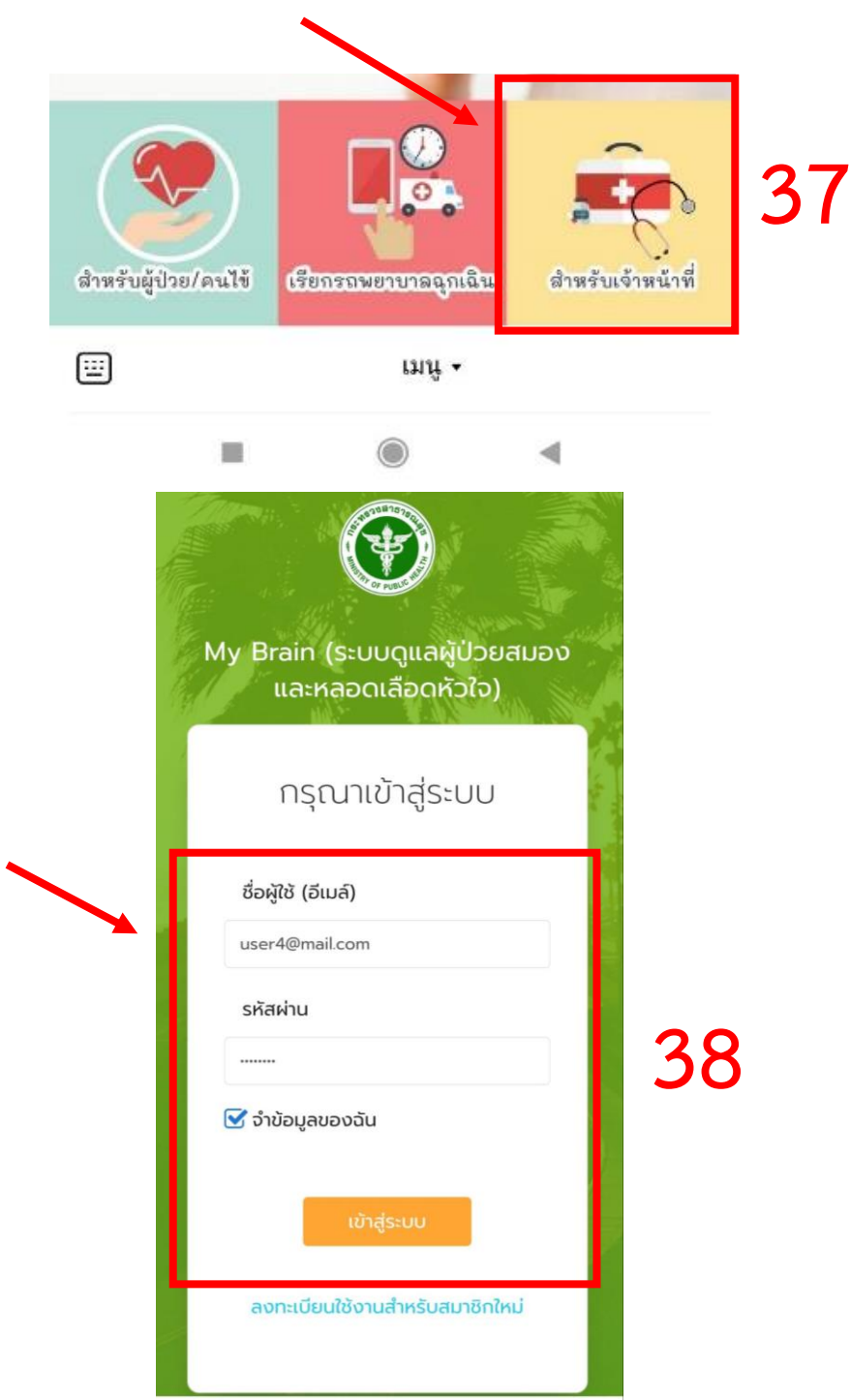

ี **2.29 กรอบสีแดงหมายเลข 37** หน้าโปรแกรมสำหรับเจ้าหน้าที่ **2.30 กรอบสีแดงหมายเลข 38** กรอกอีเมล์และรหัสผ่านในการเข้าระบบให้ถูกต้อง

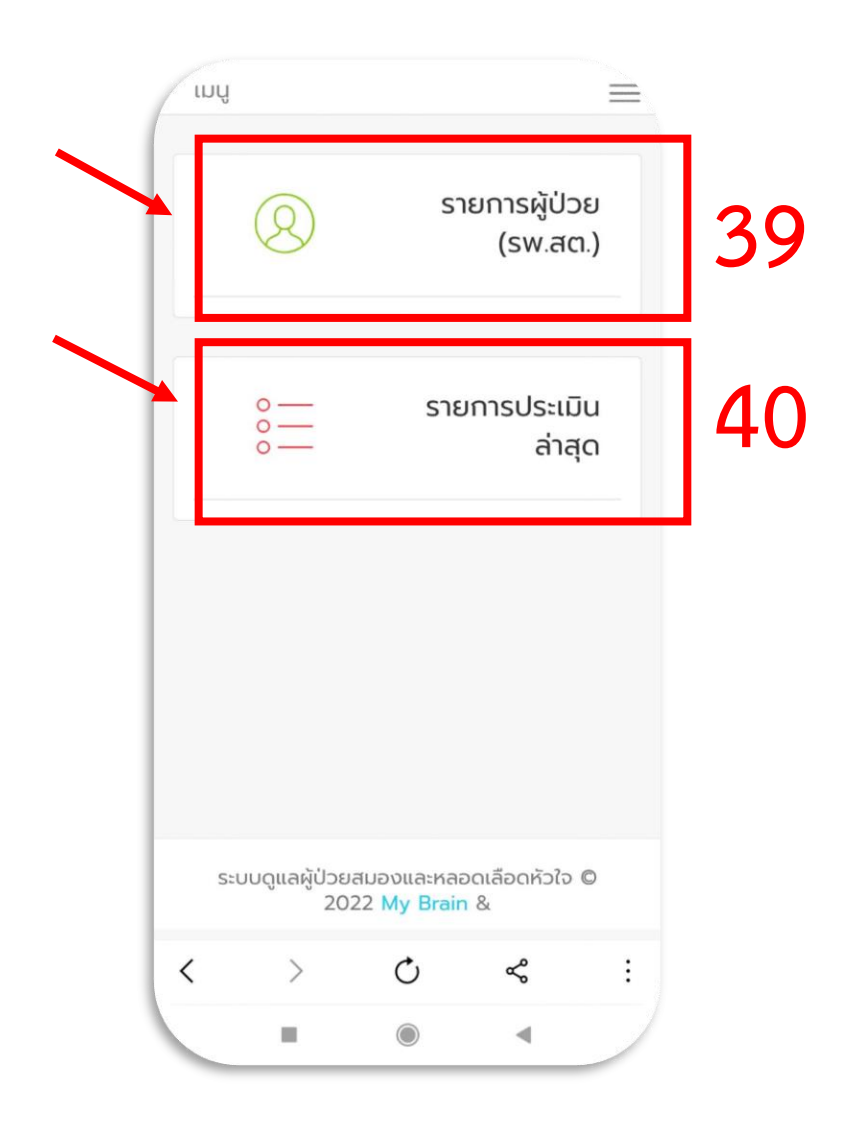

2.31 **กรอบสีแดงหมายเลข 39** เมนูสำหรับแสดงรายการผู้ป่วยที่ต้องไปทำการประเมิน ซึ่งส าหรับ รพ.สต. จะต้องติดตามดูแลผู้ป่วยที่มีความเสี่ยงปานกลาง ที่เกิดจากการประเมินครั้ง แรกโดย อสม.

**2.32 กรอบสีแดงหมายเลข 40** เมนูส าหรับแสดงรายการผู้ป่วยที่ประเมินล่าสุดโดย อสม. และมีความเสี่ยงปานกลางที่ รพ.สต. จะต้องติดตามดูแลต่อ ภายใน 7 วัน

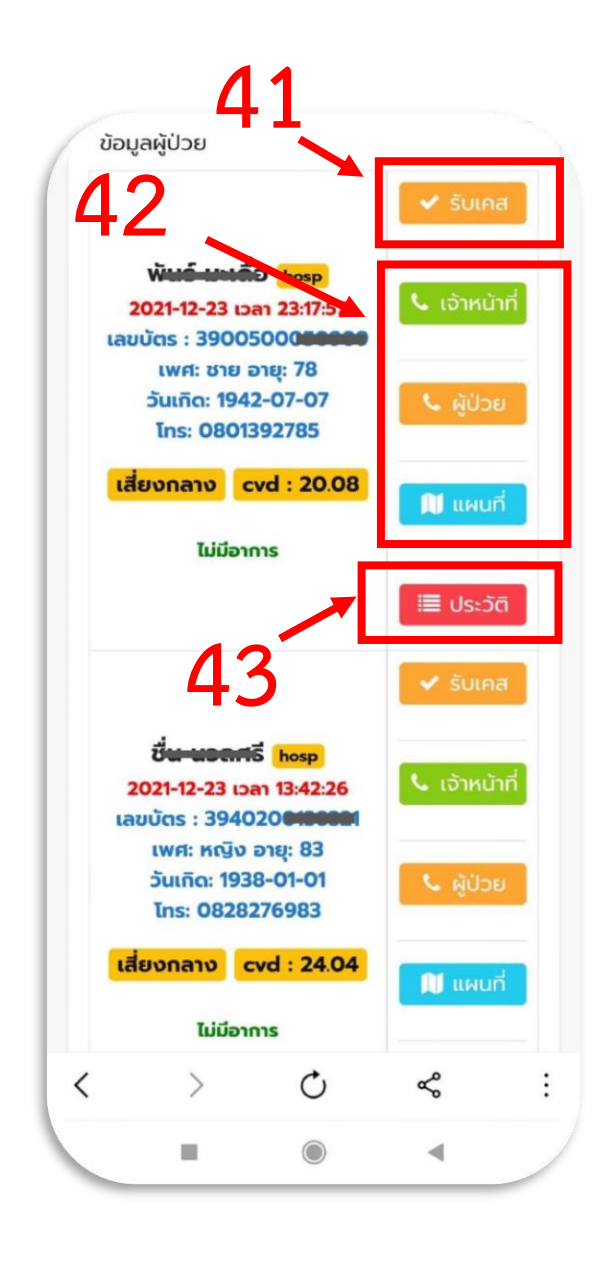

**2.33 กรอบสีแดงหมายเลข 41** ปุ่มกดรับเคสผู้ป่วยความเสี่ยงปานกลาง เพื่อการติดตาม ดูแลต่อโดย รพ.สต.

ี **2.34 กรอบสีแดงหมายเลข 42** ปุ่มสำหรับโทรหาเจ้าหน้าที่ อสม., ปุ่มสำหรับโทรหา ผู้ป่วย, ปุ่มสำหรับดูแผนที่เพื่อหาพิกัดตำแหน่งของผู้ป่วย

**2.35 กรอบสีแดงหมายเลข 43** ปุ่มส าหรับดูประวัติการประเมินของผู้ป่วย

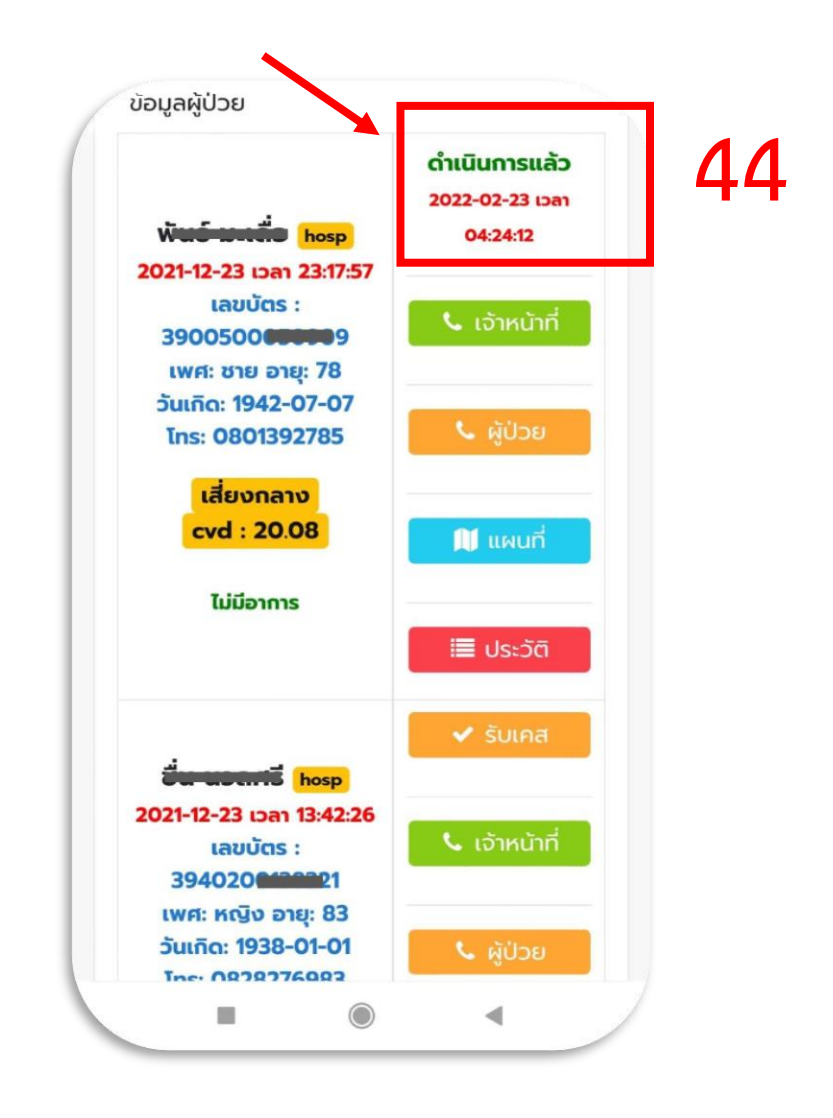

**2.36 กรอบสีแดงหมายเลข 44** หลังจากมีการกดรับเคส ปุ่มรับเคสจะเปลี่ยนเป็น ข้อความ ดำเนินการแล้ว พร้อมแสดงเวลาขณะที่ทำการรับเคสผู้ป่วย

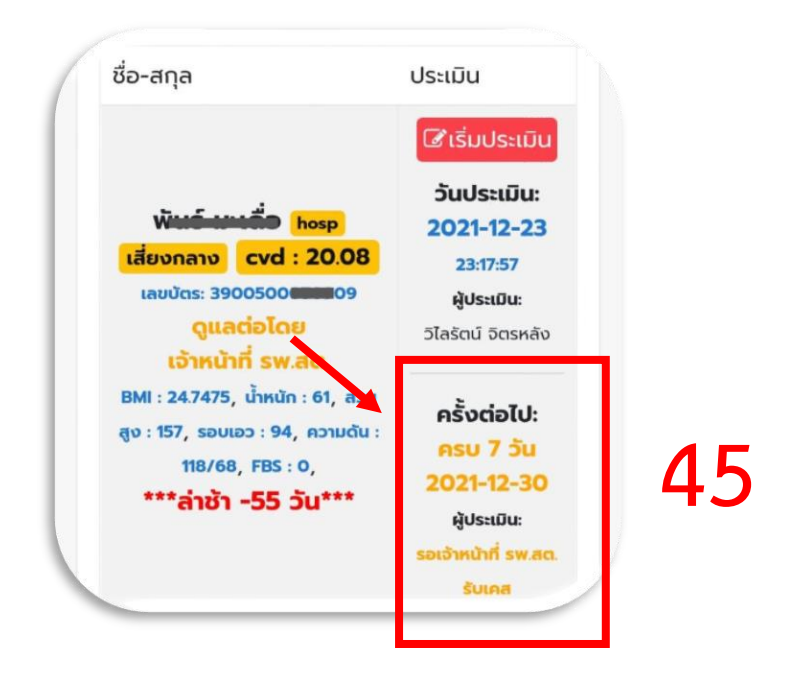

**2.37 กรอบสีแดงหมายเลข 45** ก่อนการกดรับผู้ป่วยโดย รพ.สต. ข้อมูลผู้ประเมินในครั้ง ต่อไปจะยังไม่สามารถแสดงชื่อผู้ประเมินได้จะขึ้นข้อความแทนว่า รอเจ้าหน้าที่ รพ.สต. รับเคส

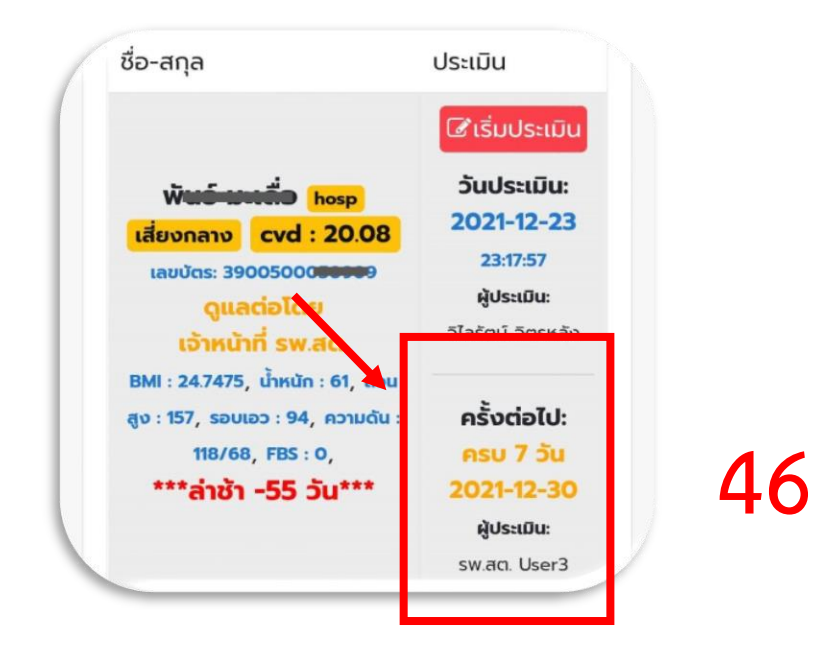

**2.38 กรอบสีแดงหมายเลข 46** หลังการกดรับผู้ป่วยโดย รพ.สต. ข้อมูลผู้ประเมิน ในครั้ง ต่อไปจะแสดงชื่อผู้ประเมินเป็นชื่อของเจ้าหน้าที่ รพ.สต. ที่รับเคสผู้ป่วยคนนั้น ๆ

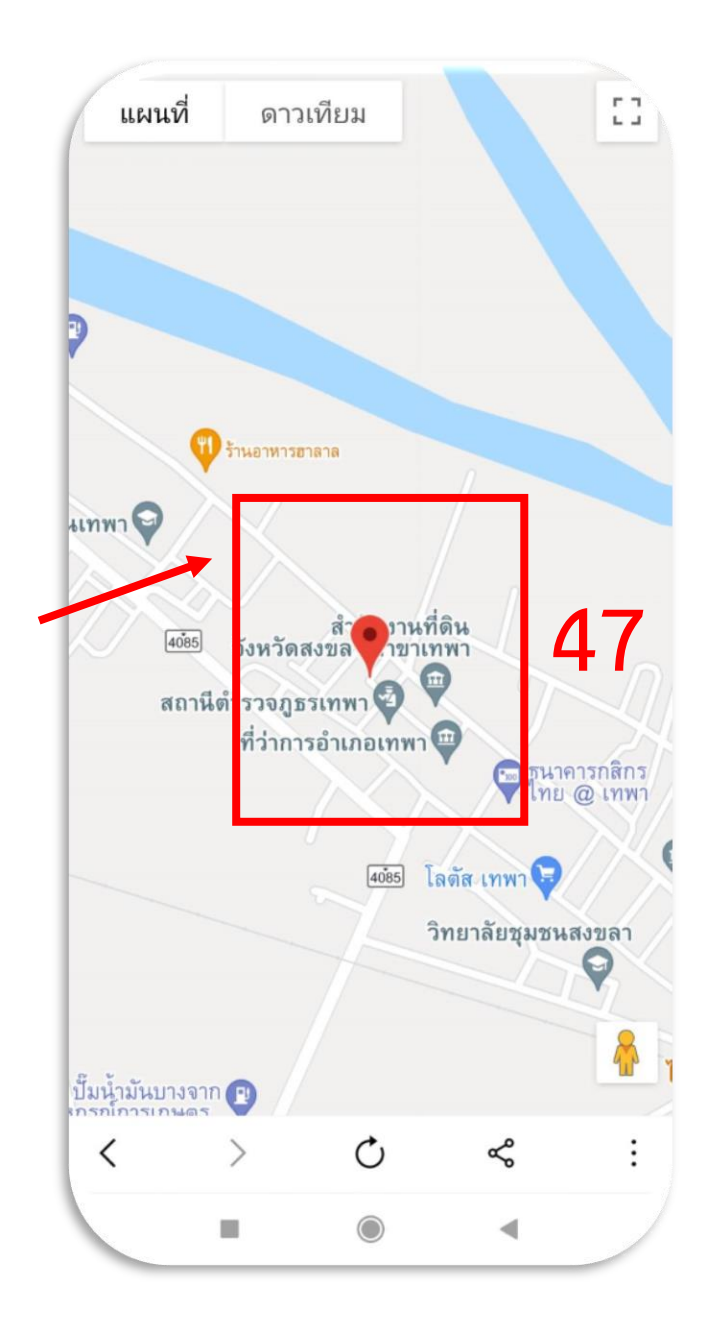

**2.39 กรอบสีแดงหมายเลข 47** แผนที่แสดงพิกัดต าแหน่งของผู้ป่วยขณะตอนประเมิน

**4. การแก้ไขข้อมูลส่วนตัวส าหรับเจ้าหน้าที่**

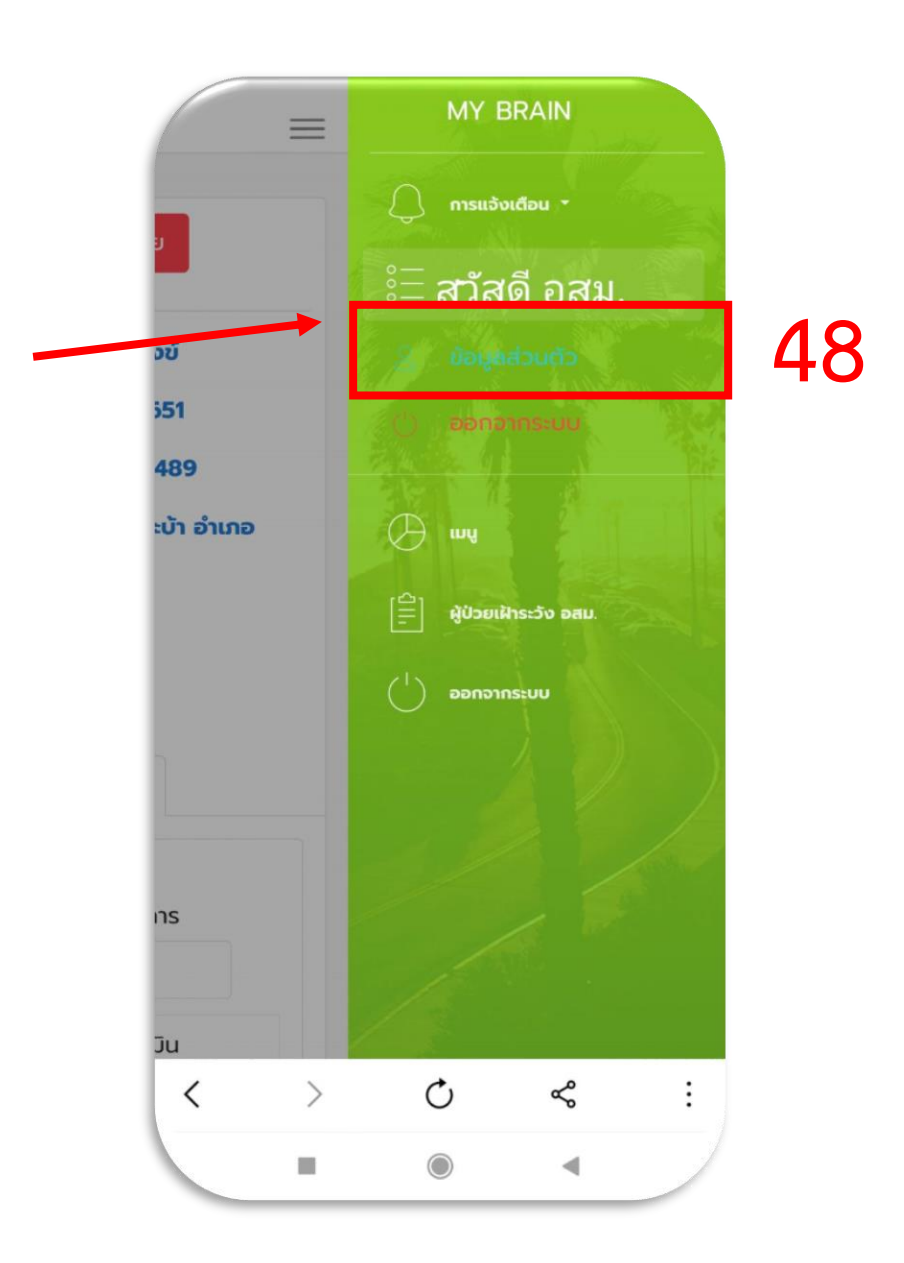

2**.40 กรอบสีแดงหมายเลข 48** เมนูสำหรับแก้ไขข้อมูลส่วนตัวของเจ้าหน้าที่ เช่น รพช. รพ.สต. และ อสม.

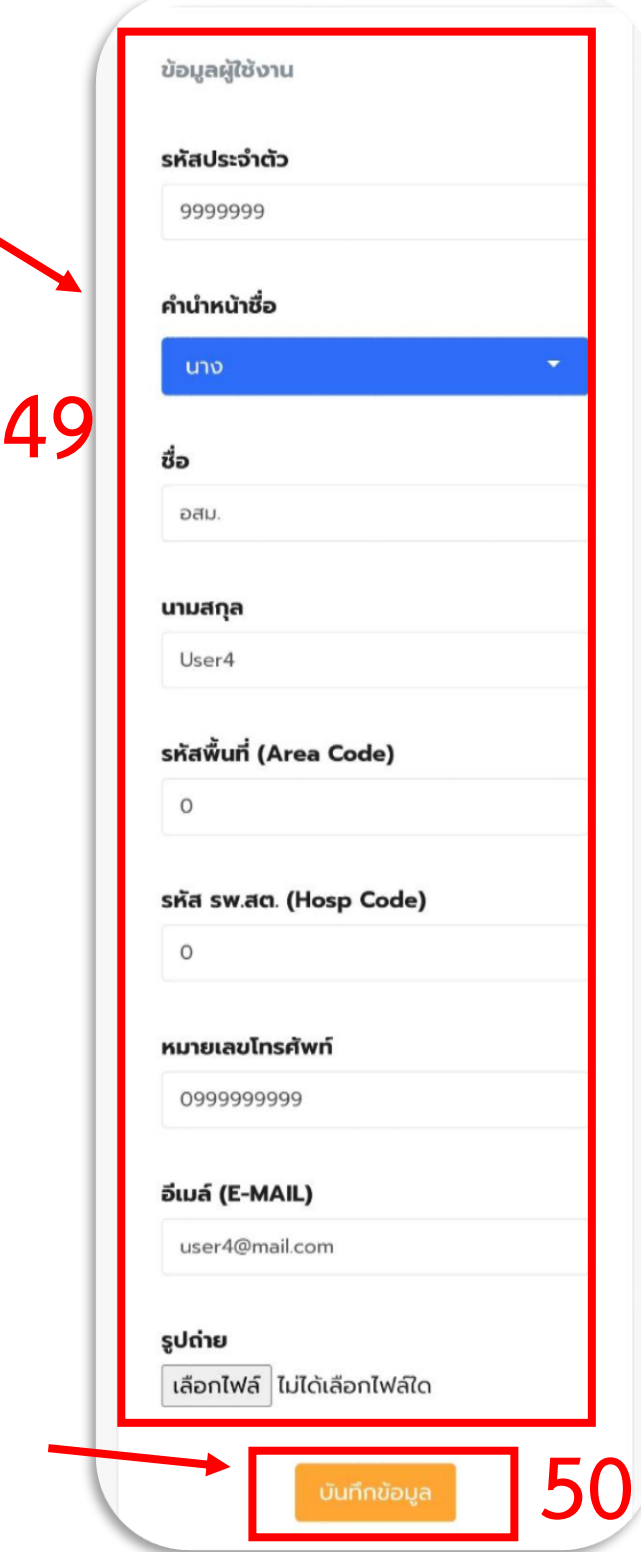

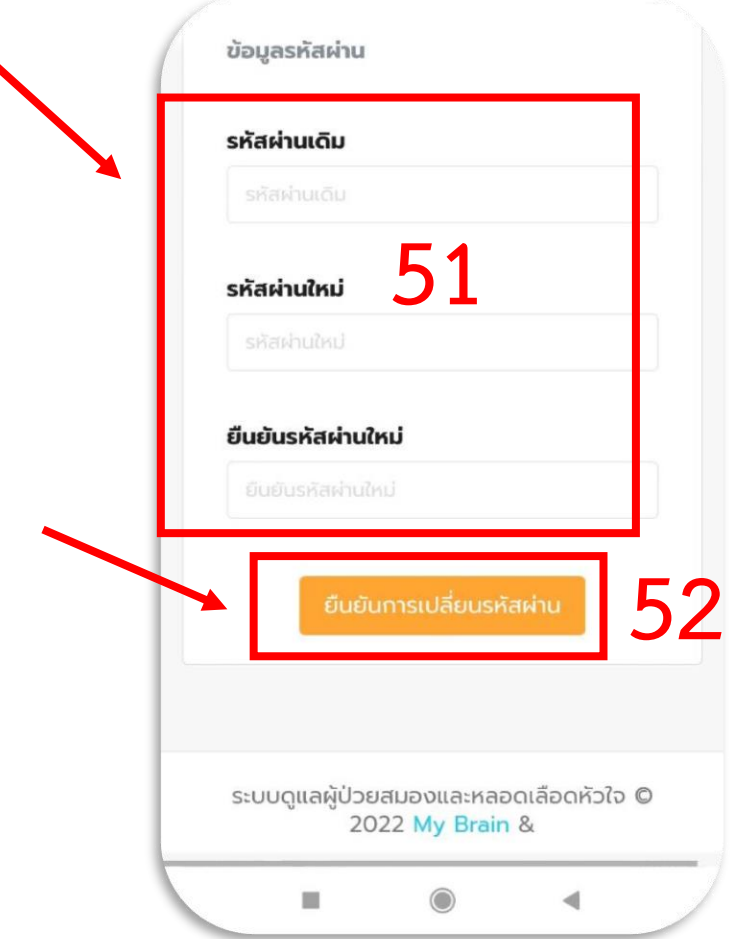

**2.41 กรอบสีแดงหมายเลข 49** แก้ไขข้อมูลส่วนตัว รหัสพื้นที่ รหัส รพ.สต. ให้ถูกต้อง เพื่อให้สามารถมองเห็นข้อมูลผู้ป่วยที่ได้รับมอบหมาย

**2.42 กรอบสีแดงหมายเลข 50** ปุ่มกดบันทึกข้อมูล

**2.43 กรอบสีแดงหมายเลข 51** กรอกรหัสผ่านเดิม รหัสผ่านใหม่ที่ต้องการ และยืนยัน รหัสผ่านใหม่ให้ถูกต้อง สำหรับกรณีที่ต้องการเปลี่ยนแปลงรหัสผ่านในการเข้าระบบ **2.44 กรอบสีแดงหมายเลข 52** ปุ่มกดบันทึกข้อมูลการเปลี่ยนรหัสผ่าน

**5. การสมัครเข้าใช้งานระบบส าหรับผู้ป่วย**

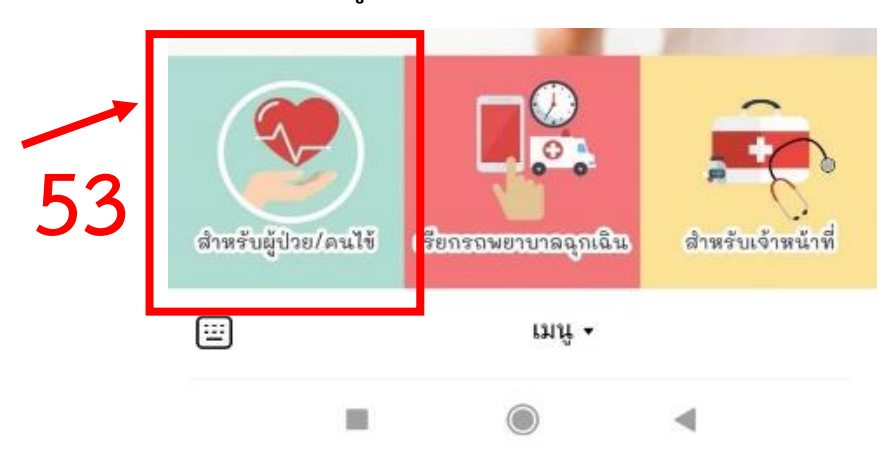

**2.45 กรอบสีแดงหมายเลข 53** เมนูส าหรับเข้าใช้งานระบบของผู้ป่วย เพื่อการดูแล ประเมินตัวเอง

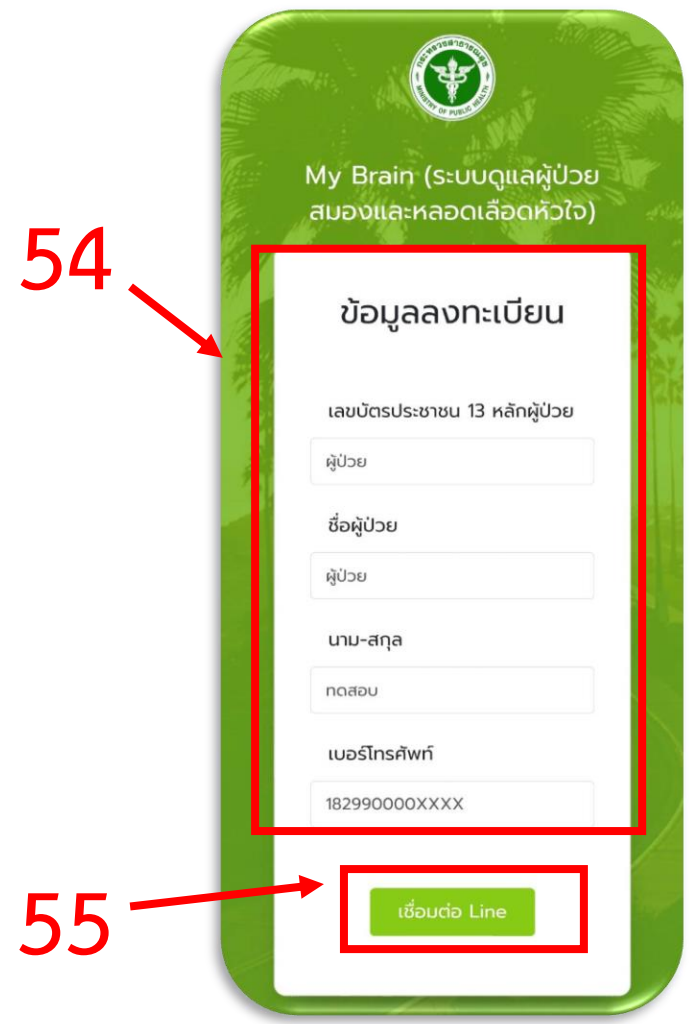

**2.46 กรอบสีแดงหมายเลข 5**4 ส าหรับการเข้าใช้งานครั้งแรกจะต้องมีการกรอกข้อมูลใน การลงทะเบียนเพื่อทำการผูก Line ID เข้ากับระบบ **2.47 กรอบสีแดงหมายเลข 5**5 กดปุ่มเชื่อมต่อ Line

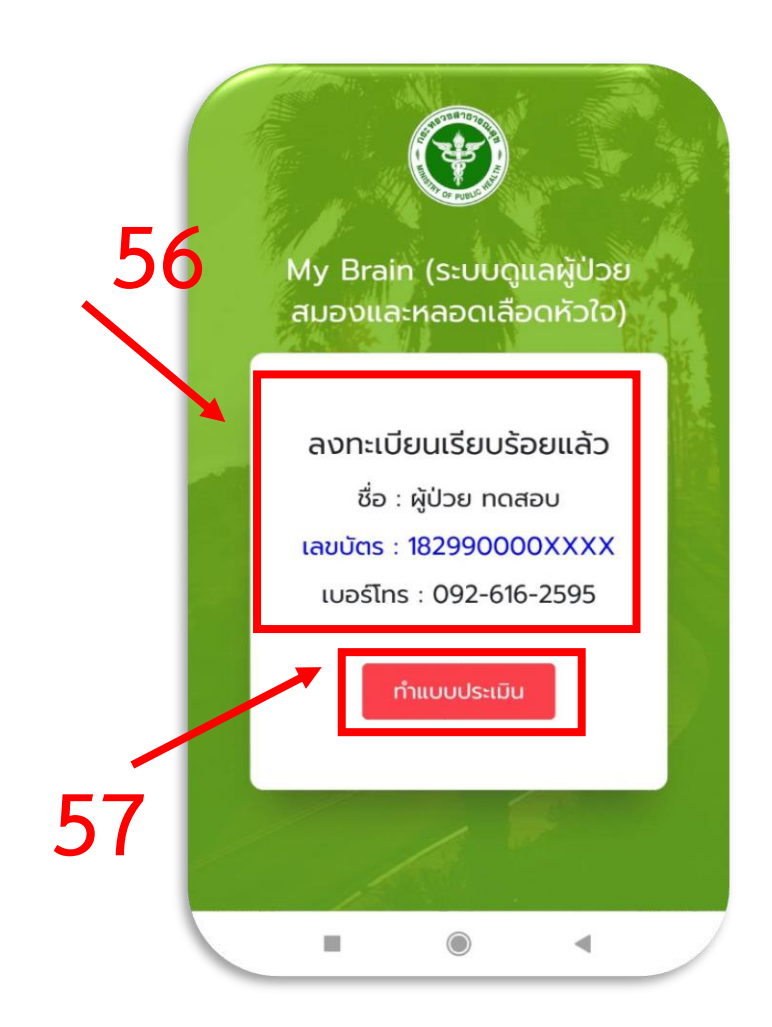

**2.48 กรอบสีแดงหมายเลข 5**6 หลังจากมีการลงทะเบียนเรียบร้อยแล้ว ทุกครั้งที่มีการ กดเข้าระบบมาใช้งานก็จะแสดงข้อมูลผู้ป่วยตามรูป

**2.49 กรอบสีแดงหมายเลข 5**7 กดปุ่มทำแบบประเมินเพื่อทำการประเมินข้อมูลของ ผู้ป่วยด้วยตัวเอง

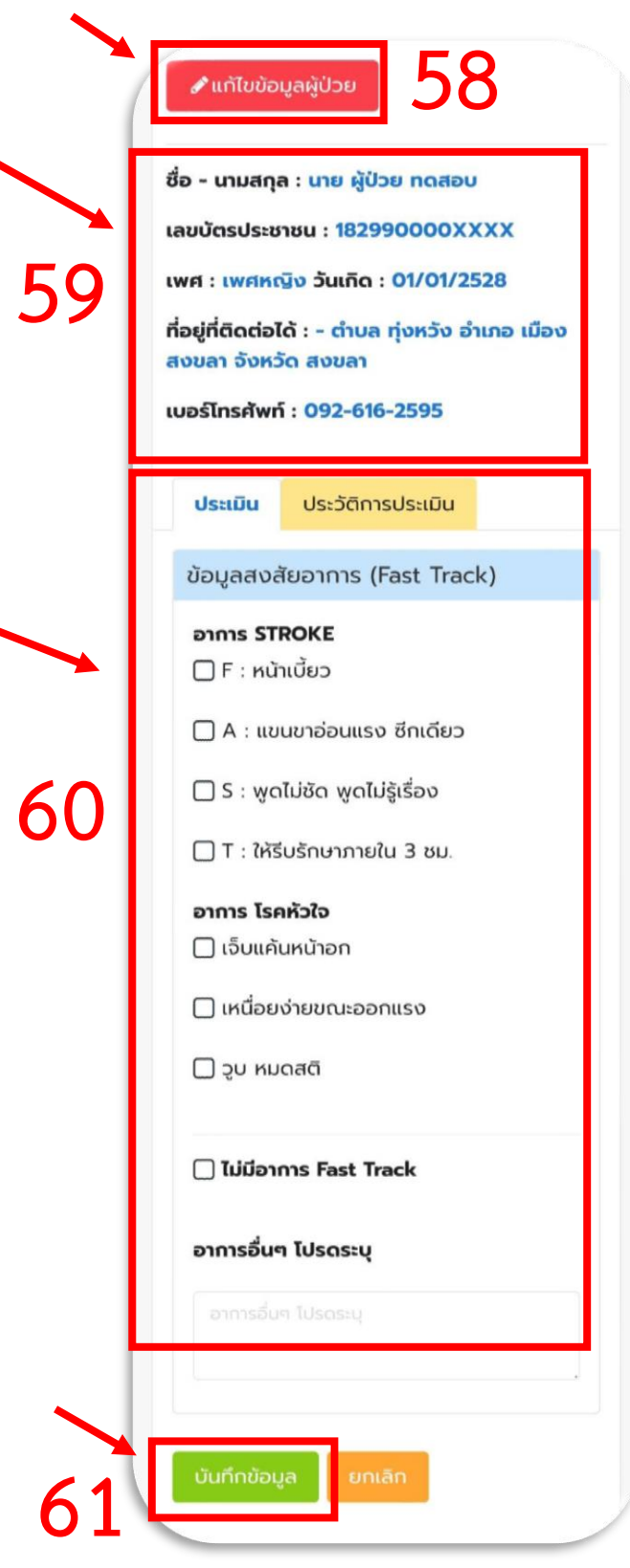

**2.50 กรอบสีแดงหมายเลข 5**8 ปุ่มแก้ไขข้อมูลผู้ป่วย

**2.51 กรอบสีแดงหมายเลข 5**9 แสดงข้อมูลของผู้ป่วย

**2.52 กรอบสีแดงหมายเลข 60** แบบประเมินความเสี่ยงสำหรับผู้ป่วยที่มีอาการ

Fast Track

**2.53 กรอบสีแดงหมายเลข 6**1 ปุ่มบันทึกข้อมูล

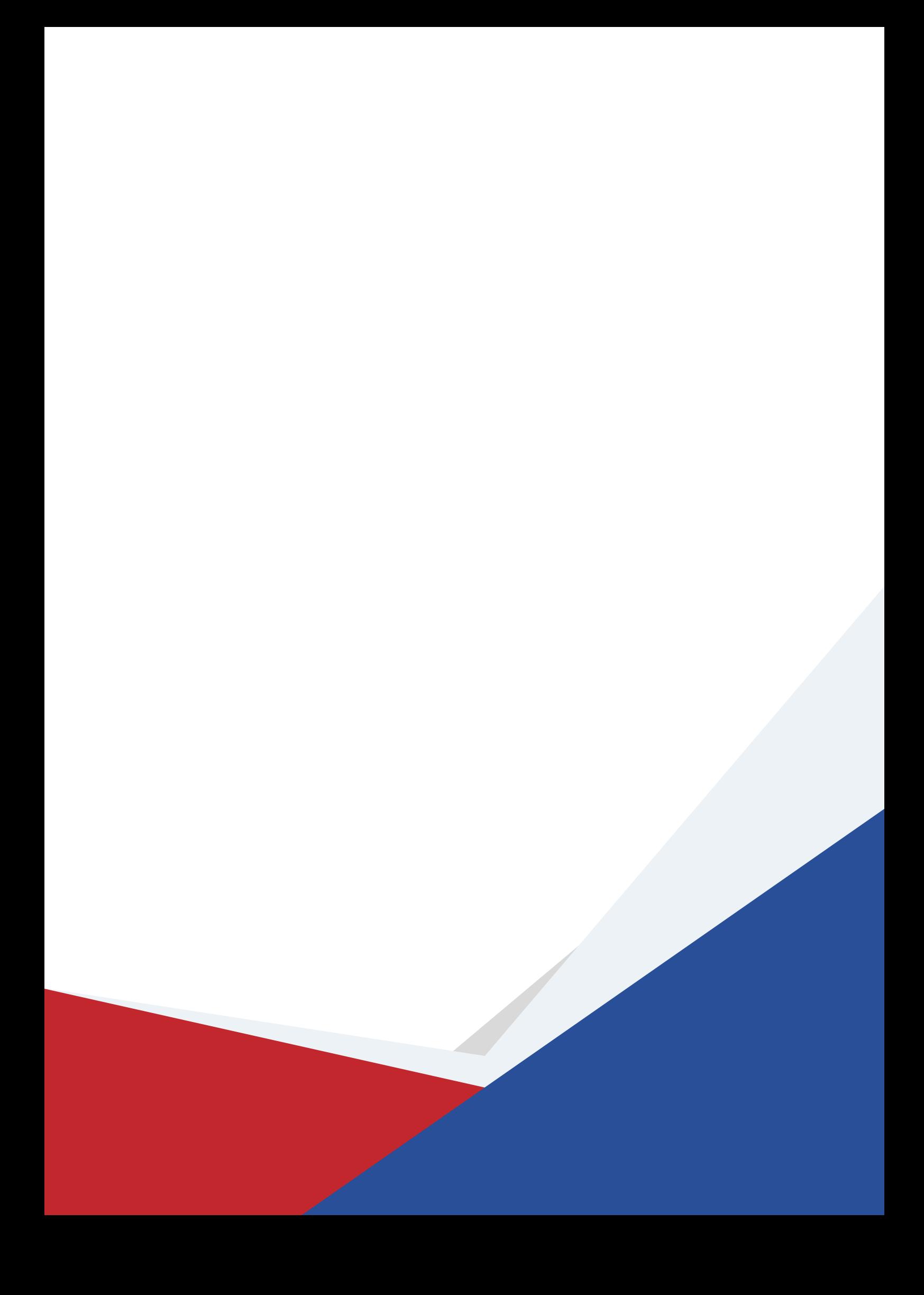